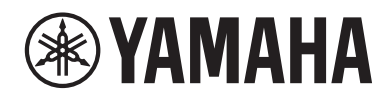

### **뮤직 신디사이저**

# **MONTAGEMS MONTAGEM7 MONTAGEMOX**

# **간편 사용설명서**

# <u>안전 주의</u>

# **사용 전에 반드시 "안전 주의사항"을 읽어 주십시오.**

본 설명서를 찾기 쉬운 안전한 곳에 보관하여 향후에 참조하도록 하십시오.

# <span id="page-1-0"></span>**경고**

**아래에 열거되어 있는 기본 주의사항을 반드시 준수하여 감전, 누전, 손상, 화재 및 기타 위험으로 인해 부상 및 사망이 발생할 가능성을 줄이시기 바랍니다. 다음과 같은 주의사항들이 있으나 이 사항들에 국한되는 것은 아닙니다.**

# **전원**

- 전원 코드를 히터나 라디에이터 등의 열기구와 가까운 곳에 두지 마십시오. 또한 코드가 손상될 수 있으므로 코드를 과도하게 구부리거나 코드 위에 무거운 물건을 놓지 마십시오.
- 뇌우가 심할 때는 본 제품이나 전원 플러그를 만지지 마십시오.
- 본 제품에 지정된 올바른 전압만 사용하십시오. 전압 조건은 제품 명판에 인쇄되어 있습니다.
- 제품과 함께 제공한 전원 코드/플러그만 사용하십시오. 다른 제품의 전원 코드/플러그를 사용하지 마십시오.
- 전워 플러그를 정기적으로 점검하고 오물이나 먼지가 쌓인 경우에는 이를 제거하십시오.
- 전원 플러그를 AC 콘센트 안으로 끝까지 강하게 꽂으십시오. 충분하게 꽂지 않은 상태로 본 제품을 사용하면 플러그에 먼지가 쌓여 화재가 발생하거나 화상을 입을 수 있습니다.
- 본 악기를 설치할 때는 손이 닿기 쉬운 곳에 있는 AC 콘센트를 사용하십시오. 고장 또는 오작동이 발생할 경우 즉시 전원 스위치를 끄고 콘센트에서 플러그를 뽑으십시오. 전원 스위치가 꺼져 있더라도 벽면 AC 콘센트에서 전원 코드를 뽑지 않았다면 제품의 전원이 차단된 것이 아닙니다.
- 멀티탭을 사용하여 전기 콘센트에 본 제품을 연결하지 마십시오. 음질이 저하되거나 콘센트가 과열되어 화재의 원인이 될 수 있습니다.
- 전원 플러그를 뽑을 때 항상 코드가 아닌 플러그 자체를 잡으십시오. 코드를 잡아당기면 손상되며 감전이나 화재가 발생할 수 있습니다.
- 장시간 본 제품을 사용하지 않을 경우 AC 콘센트에서 전원 플러그를 뽑아 주십시오.
- 보호 접지용 연결 장치가 있는 콘센트에 연결하십시오. 제대로 접지되어 있지 않으면 감전될 수 있습니다.

# **분해 금지**

• 본 제품의 내부를 열거나 내부 부품을 분해, 개조하지 마십시오. 어떤 식으로든 본 제품의 내부를 열거나 내부 부품을 분해, 개조하지 마십시오.

# **침수 경고**

- 비에 젖지 않도록 하고, 물 또는 습기가 많은 장소에서 사용하거나 쏟아질 우려가 있는 액체가 담긴 용기(예: 화병, 병 또는 유리컵)를 본 제품에 올려놓지 않도록 하십시오. 물과 같은 액체가 제품 안으로 새어 들어가는 경우, 화재, 감전 또는 오작동이 발생할 수 있습니다.
- 절대로 젖은 손으로 전원 플러그를 꽂거나 빼지 마십시오.

# **화재 경고**

• 화재가 발생할 수 있으므로 제품 근처에 연소성 물품이나 불꽃을 놓지 마십시오.

# **이상 징후 발견 시**

- 다음과 같은 문제가 발생할 경우 즉시 전원 스위치를 끄고 콘센트에서 전원 플러그를 뽑으십시오. 마지막으로 Yamaha 공식 AS센터에 점검을 의뢰하여 주시기 바랍니다.
	- 전원 코드 또는 플러그가 마모되거나 손상된 경우
	- 이상한 냄새나 연기가 나는 경우
	- 제품 내부로 이물질이나 물이 떨어진 경우
	- 제품 사용 중 갑자기 소리가 나지 않는 경우
	- 제품에 균열 또는 기타 눈에 띄는 손상이 보이는 경우

# **주의**

**아래에 열거되어 있는 기본 주의사항을 반드시 준수하여 본인이나 타인의 신체적 부상 또는 본 제품이나 기타 재산의 손상을 방지하시기 바랍니다. 다음과 같은 주의사항들이 있으나 이 사항들에 국한되는 것은 아닙니다.**

### **설치**

- 불안정하거나 진동이 심한 장소에는 본 제품을 설치하지 마십시오. 본체가 떨어져서 다칠 수 있습니다.
- 지진 발생 시 제품 근처에 가지 마십시오. 지진 중 강한 흔들림으로 인해 제품이 움직이거나 기울어져 제품이나 관련 부품이 손상되거나 사용자가 부상을 입을 수 있습니다.
- 반드시 2인 이상이 본체를 옮기십시오. 본 제품을 혼자 옮기려고 할 경우 등을 다치거나 제품이 떨어져 파손됨에 따라 발생하는 다른 부상을 입을 수 있습니다.
- 본 제품을 옮길 경우에는 케이블이 손상되거나 다른 사람이 발에 걸려 넘어져 다치지 않도록 연결된 모든 케이블을 분리한 후 이동하십시오.

### **연결**

- 본 제품을 다른 전자 기계에 연결할 때에는 먼저 모든 기계의 전원을 끈 다음 연결하십시오. 모든 부품의 전원을 켜거나 끄기 전에는 음량을 최소로 낮추십시오.
- 연주를 시작하기 전에 모든 부품의 음량이 최소로 설정되어 있는지 확인하고 연주 중 단계적으로 음량을 올려 원하는 음량 수준으로 맞추십시오.

# **취급**

- 본 제품의 틈새에 물건(금속 또는 종이 등)을 끼워 넣지 마십시오. 이를 준수하지 않으면 화재, 감전 또는 오작동 문제가 발생할 수 있습니다.
- 본 제품에 올라가거나 무거운 물체를 올려놓지 마십시오. 버튼, 스위치, 커넥터에 무리하게 힘을 가하지 마십시오.
- 음량을 크게 하거나 귀에 무리가 되는 수준의 음량으로 장시간 본 제품이나 헤드폰을 사용하지 마십시오. 이로 인해 영구적인 청력 손실이 나타날 수 있습니다. 청각 장애가 나타나거나 귀 울림현상이 발생하는 경우에는 이비인후과 전문의의 진찰을 받으십시오.
- 본 제품을 청소할 때에는 AC 콘센트에서 전원 플러그를 뽑으십시오. 이를 준수하지 않으면 감전 사고가 발생할 수 있습니다.

Yamaha는 부적절하게 제품을 사용하거나 개조하여 발생한 고장 또는 데이터 손실이나 파손에 대해 책임지지 않습니다.

본 제품을 사용하지 않을 때에는 항상 전원을 끄십시오.

# <span id="page-3-0"></span>**주의사항**

제품의 오작동/손상, 데이터 손상 또는 기타 재산의 손상을 방지하기 위해 다음 주의사항을 준수하십시오.

### **취급**

- TV, 라디오, 스테레오 장비, 휴대 전화 또는 다른 전기 장치 부근에서 본 제품을 사용하지 마십시오. 본 제품, TV 또는 라디오에서 잡음이 생길 수 있습니다.
- 스마트폰 또는 태블릿과 같은 스마트 장치의 앱과 본 제품을 함께 사용할 때 통신으로 인한 잡음이 생기지 않도록 해당 장치에서 "에어플레인 모드"를 "켜짐"으로 설정할 것을 권장합니다.
- 먼지, 진동이 많은 곳, 극한 혹은 고온의 장소(예: 직사광선, 히터 주변, 대낮 중 차량의 실내)에 본 제품을 노출시키지 마십시오. 이로 인해 외관 변형, 내장 부품의 손상, 불안정한 작동이 유발될 수 있습니다.
- 제품에 비닐, 플라스틱 또는 고무로 된 물체는 올려 놓지 않도록 하십시오. 이로 인해 제품이 변색될 수 있습니다.

#### ■ 유지보수

• 본 제품을 청소할 때는 부드럽고 마른 천 또는 살짝 젖은 천을 사용하십시오. 도료희석제, 용제, 알코올, 세정액 또는 화학약품 처리된 걸레는 사용하지 마십시오.

#### ■ **데이터** 저장

- 편집된 퍼포먼스 편집된 퍼포먼스는 저장하지 않고 본 제품의 전원을 끄면 손실됩니다. 오토 파워 오프 기능[\(31](#page-30-0)페이지)으로 전원을 끌 때에도 이와 마찬가지입니다.
- 기타 설정 전원을 꺼도 기타 설정은 그대로 유지됩니다.
- 중요한 설정 저장 그러나 고장, 작동 실수 등으로 인해 본 제품에 저장된 퍼포먼스 및 기타 설정이 종종 손실될 수 있으므로 중요한 설정을 USB 플래시 드라이브에 저장해야 합니다(사용설명서 참조). USB 플래시 드라이브를 사용하기 전에 반드시 [32](#page-31-0)페이지를 참조하십시오.

# **정보**

#### ■ 저작권

본 제품에 설치된 "콘텐츠"<sup>1</sup> 의 저작권은 Yamaha Corporation 또는 관련 저작권자가 소유하고 있습니다. 개인적인 용도의 복사 등 저작권법 및 기타 관련 법에 의하여 허용된 경우를 제외하고 저작권자의 허가 없이 "복제 또는 다른 목적으로 사용"\*2하는 것은 금지됩니다. 콘텐츠를 사용할 때는 저작권 전문가와 상의하십시오.

제품의 원래 용도로 음악을 만들거나 콘텐츠를 연주한 후 녹음 및 배포하는 경우 배포 방식의 유료 또는 무료 여부와 관련 없이 Yamaha Corporation의 허가가 필요하지 않습니다.

- \*1: "콘텐츠"라는 단어에는 컴퓨터 프로그램, 오디오 데이터, 반주 스타일 데이터, MIDI 데이터, 파형 데이터, 음색 녹음 데이터, 악보, 악보 데이터 등이 포함됩니다.
- \*2: "복제 또는 다른 목적으로 사용"이라는 표현에는 본 제품의 콘텐츠 자체를 추출하거나 콘텐츠를 유사한 방식으로 변경하지 않고 녹음 및 배포하는 행위가 포함됩니다.

#### ■ 본 설명서

- 본 설명서에 표시된 그림과 LCD 화면은 설명용으로만 제시된 것입니다.
- 달리 표시되지 않는 한 본 설명서에 수록된 그림과 화면은 MONTAGE M6(영문)를 기준으로 한 것입니다.
- 본 사용설명서에 기재된 회사명과 제품명은 각 회사의 상표 또는 등록 상표입니다.

#### ■ 폐기

본 제품을 폐기할 때에는 해당 지역 당국에 연락하시기 바랍니다.

# <span id="page-5-0"></span>**환영합니다!**

Yamaha 뮤직 신디사이저를 구입해 주셔서 감사합니다. 플래그십 모델인 이 신디사이저에는 모든 음악 장르에 강력하고 다재다능한 악기를 창출하는 다수의 사운드 엔진이 내장되어 있습니다. 본 설명서를 꼼꼼하게 읽고 본 악기의 편리한 첨단 기능을 충분히 활용하시기 바랍니다. 본 설명서를 찾기 쉬운 곳에 안전하게 보관해서 나중에 참고하도록 하십시오.

# **설명서 관련 정보**

아래 열거된 일련의 문서가 본 악기와 함께 제공됩니다.

# **본 제품과 함께 제공되는 설명서 책자**

#### **간편 사용설명서(본 책자)**

본 악기의 기본적인 기능을 전반적으로 설명합니다.

# **웹 기반 설명서**

웹사이트에 제공된 설명서는 Yamaha Downloads에서 다운로드할 수 있습니다. 인터넷에 접속하여 모델명 또는 키워드 검색란에 모델명 "MONTAGE M"을 입력한 후 검색을 클릭하십시오.

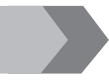

#### **Yamaha Downloads**

<https://download.yamaha.com/>

#### **사용설명서(HTML)**

인터넷 작동 지침과 인터넷 구조 및 다른 기기/장치 연결 관련 정보를 제공합니다. [https://manual.yamaha.com/mi/synth/montage](https://manual.yamaha.com/mi/synth/montage_m/index_q.html)\_m/index\_q.html

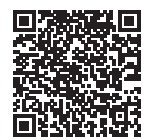

#### **Data List(.xlsx 및 .pdf)**

이 파일에는 퍼포먼스 목록, 이펙트 형식 목록, 파형 목록, 아르페지오 형식 목록 및 MIDI 실행 차트와 같은 여러 중요한 목록이 포함되어 있습니다.

# **포함된 부속 품목**

- 전원 코드(1개)
- 간편 사용설명서(본 책자)
- Cubase AI Download Information
- Expanded Softsynth Plugin for MONTAGE M download information

# <span id="page-6-0"></span>**펌웨어 업데이트 관련 정보**

새로운 기능을 적용하고 사용 편의성을 개선하기 위해 본 악기는 펌웨어 버전이 업데이트된 상태로 출고될 수 있습니다. 업데이트된 펌웨어 버전의 설명서는 아래 웹사이트에서 다운로드할 수 있습니다.

**Yamaha Downloads:** <https://download.yamaha.com/>

[UTILITY] → Settings → System을 통해 키보드의 펌웨어 버전을 확인할 수 있습니다.

# **본 문서의 표기법**

**모델명**

본 문서에서 MONTAGE M6, MONTAGE M7 및 MONTAGE M8x는 총체적으로 "MONTAGE M"으로 언급됩니다.

**주** "주"는 추가 설명을 의미합니다.

# 목차

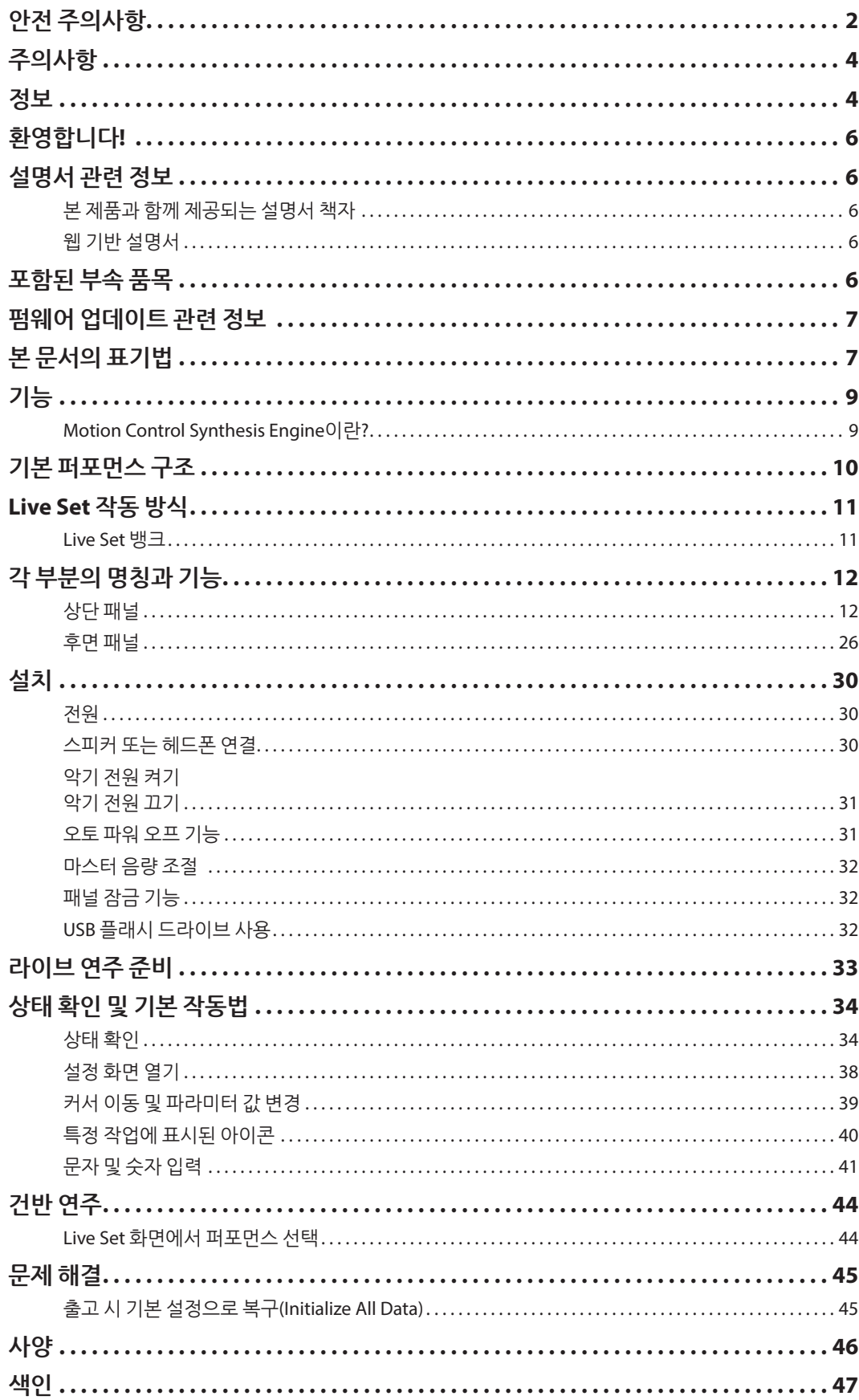

# **기능**

<span id="page-8-0"></span>MONTAGE M 신디사이저에는 Motion Control Synthesis Engine이 내장되어 있어 AWM2, FM-X 및 AN-X 합성 엔진을 완벽하게 조합하고 모션 컨트롤을 통해 사운드를 추가로 변경함으로써 폭넓은 범위의 복합적이고 다채로운 질감이 느껴지는 사운드를 생성할 수 있습니다. 그러므로 일반적인 사운드를 재현할 때는 물론 완전히 새로운 사운드를 생성할 때에도 MONTAGE M을 사용할 수 있습니다.

# **Motion Control Synthesis Engine이란?**

다양한 제어 소스와 함께 하이브리드 멀티 톤 제너레이터 사운드 엔진 및 정교한 모션 컨트롤을 사용하여 복잡하고 지속적으로 변하는 사운드 질감을 창출하는 매우 포괄적인 합성 시스템입니다.

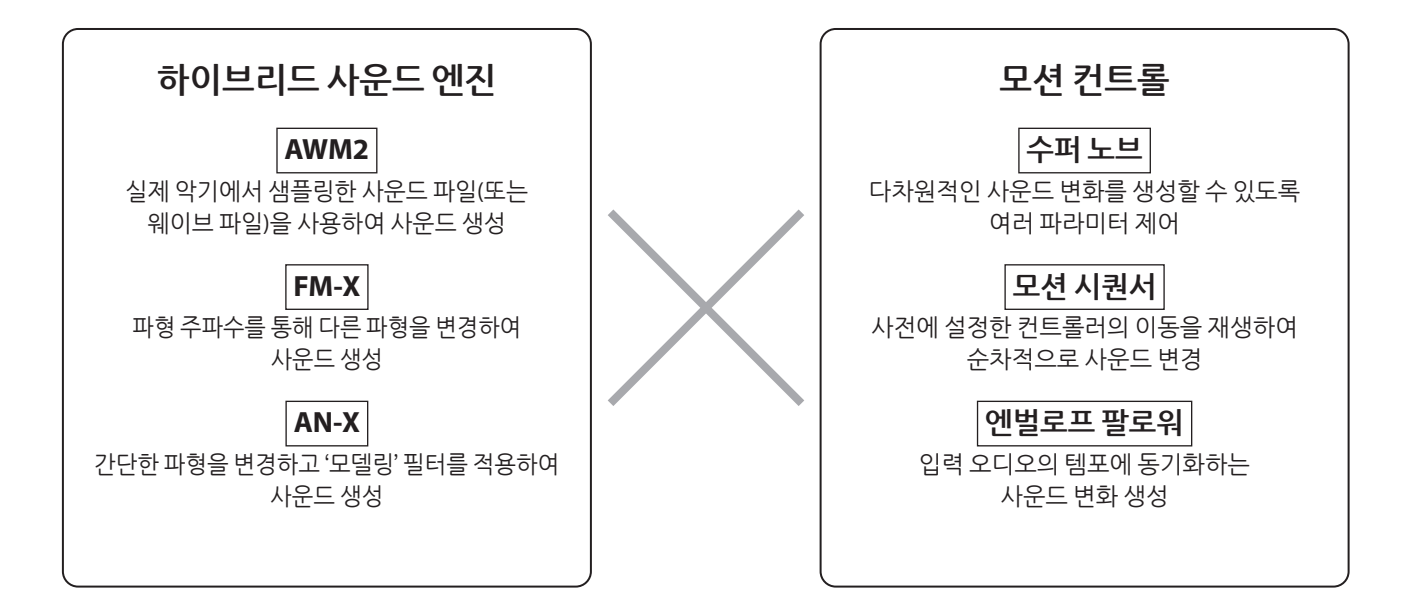

# **기본 퍼포먼스 구조**

<span id="page-9-0"></span>MONTAGE M의 경우 특정 사운드와 관련된 설정 그룹을 "퍼포먼스"라고 합니다. 원하는 퍼포먼스를 선택하여 건반을 연주합니다. 퍼포먼스는 각 파트마다 사운드가 지정된 최대 16개의 파트로 구성될 수 있습니다.

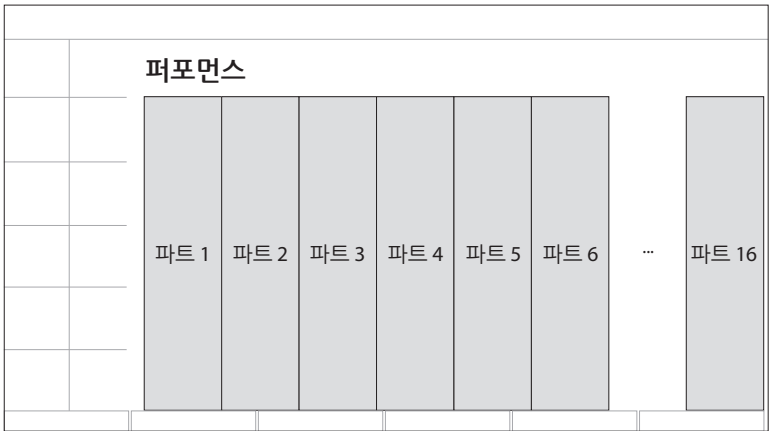

다수의 파트가 포함된 퍼포먼스는 다중 파트 퍼포먼스라고 하며 1개의 파트만 포함된 퍼포먼스는 단일 파트 퍼포먼스라고 합니다. 단일 파트 퍼포먼스는 AWM2 신디사이저의 음색과 동일한 방식으로 사용할 수 있습니다.

파트 형식은 다음과 같이 4가지가 있습니다.

#### **일반 파트(AWM2)**

AWM2 사운드 엔진을 통해 연주되는 파트 피아노, 오르간, 기타 및 신디사이저와 같은 악기 사운드를 파트에 지정할 수 있습니다.

# **일반 파트(FM-X)**

FM-X 사운드 엔진을 통해 연주되는 파트

#### **일반 파트(AN-X)**

AN-X 사운드 엔진을 통해 연주되는 파트

#### **드럼 파트(AWM2)**

AWM2 사운드 엔진을 통해 연주되는 파트. 타악기 사운드를 파트에 지정할 수 있습니다. 드럼 파트는 리듬 연주에 사용됩니다.

**주**

• 기본 초기값을 사용하여 사운드를 생성하려면 Init 퍼포먼스를 선택하십시오.

• 16파트 다중 음색 톤 제너레이터로 본 악기를 사용하려면 Multi/GM 퍼포먼스를 선택하십시오. 이 퍼포먼스는 파트 10이 드럼으로 지정된 16개 파트 퍼포먼스입니다.

퍼포먼스에서는 각 파트마다 사운드를 선택한 후 여러 파트를 정교한 스플릿 및 레이어 설정을 통해 조합하여 건반을 연주할 수 있습니다. 또한, Edit 화면에서 퍼포먼스 및 파트를 편집하고 모션 컨트롤 설정을 작동하면 복잡한 사운드도 생성할 수 있습니다.

생성된 퍼포먼스는 내장 메모리나 악기에 연결된 USB 플래시 드라이브에 저장할 수 있습니다. 사운드 관리 및 공유 서비스인 Soundmondo를 사용하면 사용자 자신을 위해 백업을 저장하거나 다른 사람들과 퍼포먼스를 공유할 수 있습니다.

#### **Soundmondo**: <https://www.yamaha.com/2/soundmondo>

컴퓨터에 설치된 Expanded Softsynth Plugin for MONTAGE M(MONTAGE M의 소프트웨어 버전) 및 MONTAGE M의 하드웨어 버전을 조합하면 더욱 많은 퍼포먼스를 생성하고 관리할 수 있습니다. 음악 제작 시 DAW에서 사용했던 사운드와 라이브 연주에 사용했던 사운드를 소프트웨어와 하드웨어 신디사이저에서 공유할 수 있습니다.

# **Live Set 작동 방식**

<span id="page-10-0"></span>MONTAGE M 시리즈 신디사이저에는 생성한 퍼포먼스를 저장하고 관리할 수 있는 강력한 Live Set 기능이 내장되어 있습니다. Live Set 기능을 사용하면 원하는 MIDI 및 오디오 파일을 등록하여 무대에서 사용하려는 퍼포먼스와 함께 연주할 수 있습니다. Live Set 화면의 각 페이지마다 최대 16개의 설정 세트를 저장할 수 있는 16개의 슬롯이 있습니다. 예를 들어 다양한 음량 설정이 있는 동일한 퍼포먼스를 여러 슬롯에 등록하면 곡이 진행될 때 퍼포먼스의 음량을 변경할 수 있습니다. 이런 식으로 슬롯을 누르기만 하면 라이브 연주 시 다음 음량 설정으로 전환할 수 있습니다.

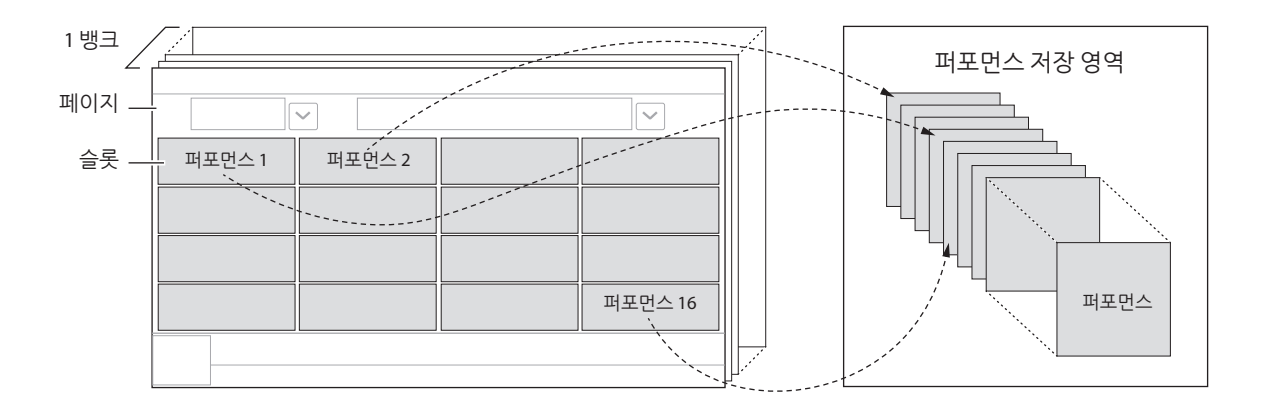

#### **주**

선택한 퍼포먼스 링크는 각 슬롯에 저장됩니다. 퍼포먼스를 편집하고 저장하면 해당 퍼포먼스 링크가 존재하는 모든 슬롯이 업데이트됩니다.

#### **Live Set 뱅크**

뱅크는 퍼포먼스를 관리할 때 사용되는 일련의 Live Set 페이지입니다. 각 뱅크마다 16페이지로 이루어진 Live Set가 있습니다. 뱅크에는 프리세트, 유저, 라이브러리의 3가지 형식이 있습니다.

#### **프리세트 뱅크**

등록한 프리세트 퍼포먼스에 사용되는 뱅크입니다.

편집한 프리세트 뱅크의 모든 퍼포먼스는 프리세트 뱅크에 다시 저장할 수 없습니다. 반드시 유저 뱅크에 저장해야 합니다. **주**

프리세트 퍼포먼스 목록은 "Data List"를 참조하십시오.

#### ■ 유저 뱅크

직접 편집해서 등록한 퍼포먼스를 위한 뱅크입니다. MONTAGE M 출고 시 이 뱅크는 비어 있습니다. 8개의 뱅크(또는 128개의 페이지)를 이용할 수 있으므로 최대 2,048개의 퍼포먼스를 등록할 수 있습니다. 퍼포먼스는 원하는 순서대로(예: 라이브 연주 곡 순서에 따라) 정렬할 수 있습니다.

#### ■ 라이브러리 뱅크

라이브러리 파일에 등록된 퍼포먼스를 위한 뱅크입니다. MONTAGE M 출고 시 이 뱅크는 비어 있습니다. 뱅크당 1개의 라이브러리 파일을 등록할 수 있습니다. 라이브러리 파일은 Yamaha 웹사이트에서 다운로드할 수 있습니다.

MONTAGE M을 처음 시작하면 프리세트 뱅크의 Live Set 화면이 메인 화면에 나타납니다. 시작 화면은 워하는 대로 Live Set 또는 Performance 화면으로 설정할 수 있습니다([UTILITY] → System).

# **각 부분의 명칭과 기능**

<span id="page-11-0"></span>이 부분에서는 각 부분의 명칭과 기능을 개략적으로 설명합니다.

# **상단 패널**

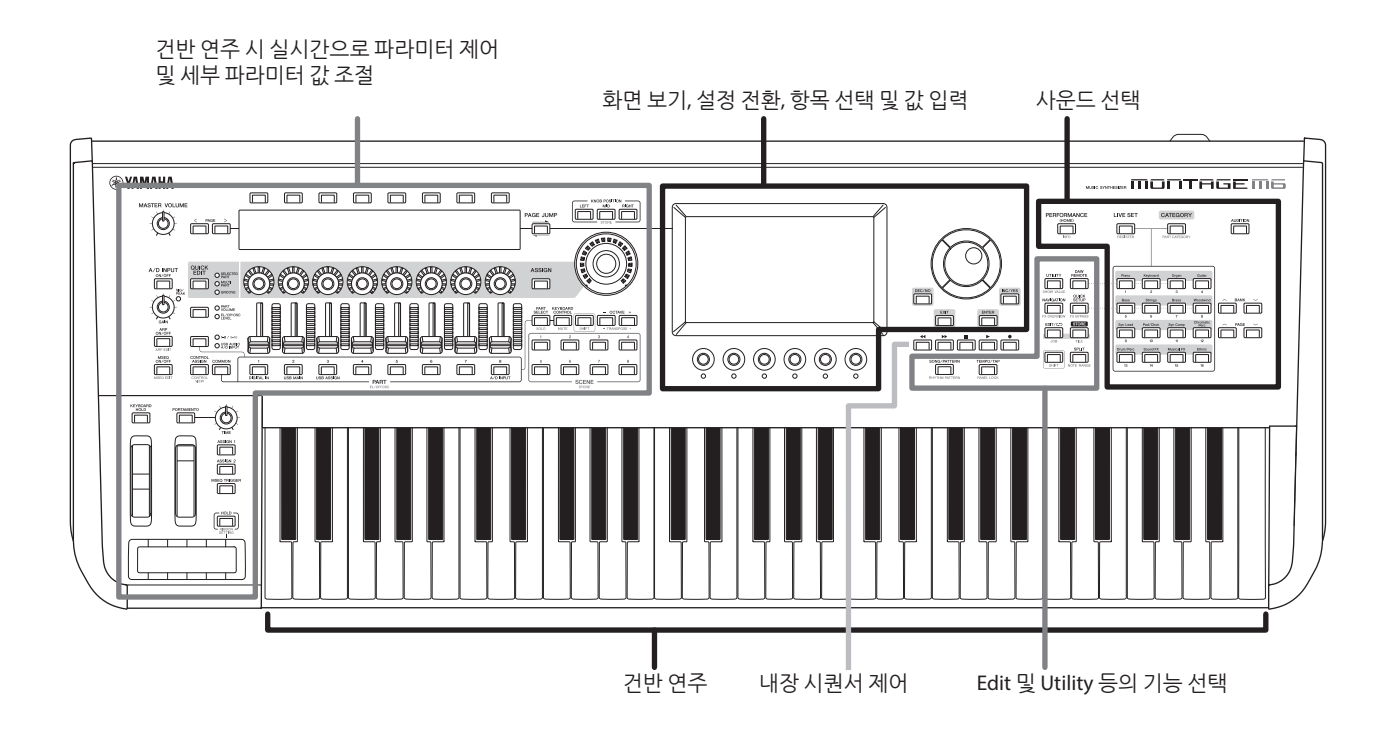

**사운드 선택**

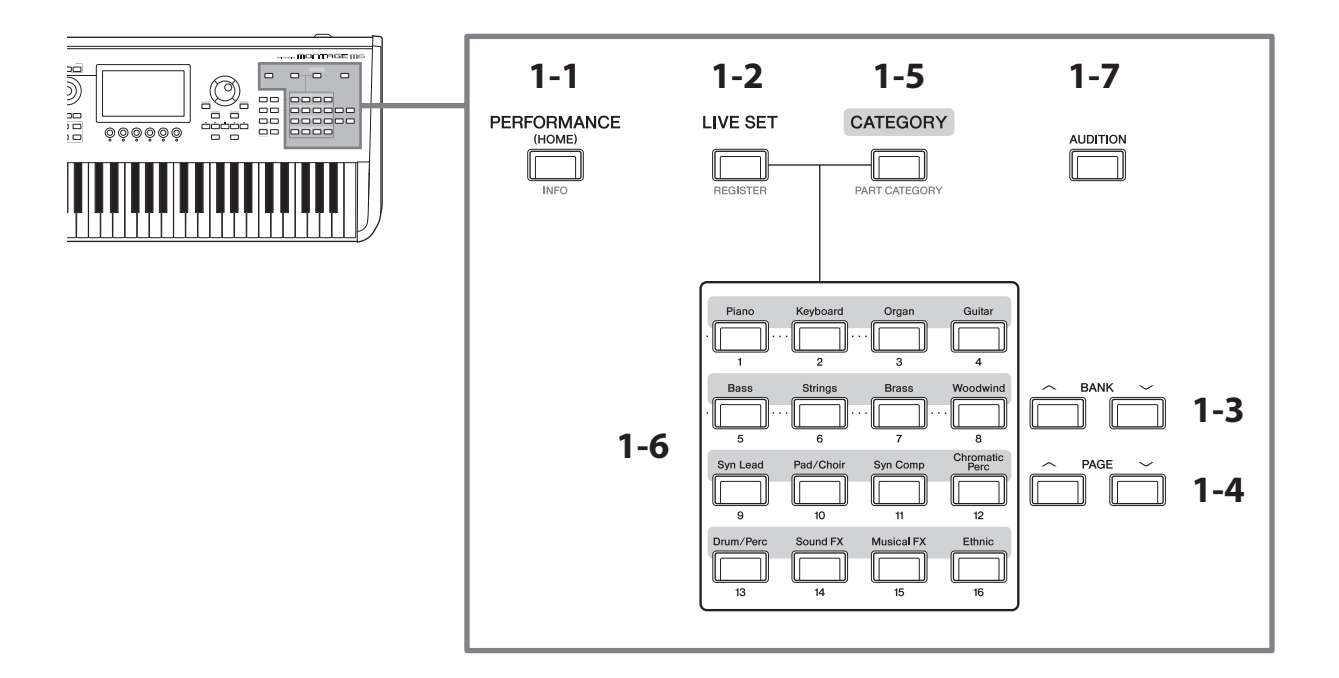

### **1-1 [PERFORMANCE] 버튼(INFO)**

Performance 화면을 불러옵니다. 이 버튼을 누르면 다른 퍼포먼스 보기로 전환할 수 있습니다. [SHIFT] 버튼을 누른 상태에서 이 버튼을 누르면 퍼포먼스 관련 정보를 확인할 수 있는 화면이 나타납니다(INFO 화면).

#### **1-2 [LIVE SET] 버튼(REGISTER)**

Live Set 화면을 불러옵니다. 동일한 버튼을 누르면 다른 퍼포먼스 뱅크를 선택할 수 있습니다.

이 버튼을 누른 후 터치스크린의 슬롯을 누르거나 슬롯 번호 및 카테고리 이름 선택 버튼을 사용하여 현재 화면에 표시된 Live Set 페이지에서 슬롯을 선택합니다.

[SHIFT] 버튼을 누른 상태에서 이 버튼을 누르면 Live Set 페이지에 현재 퍼포먼스를 등록할 수 있는 화면이 열립니다. 이 작업을 사전에 실시하면 라이브 연주 시 신속하고 편리하게 퍼포먼스를 불러올 수 있습니다.

#### **1-3 BANK 버튼**

이 버튼을 사용하여 뱅크를 선택합니다.

#### **1-4 PAGE 버튼**

이 버튼을 사용하여 Live Set 페이지를 선택합니다. Category Search 화면에서 이 버튼을 사용하면 퍼포먼스 목록 전체를 스크롤할 수 있습니다.

#### **1-5 [CATEGORY] 버튼(PART CATEGORY)**

이 버튼을 사용하여 Category Search 화면을 불러옵니다. 버튼을 누를 때마다 다음 퍼포먼스 뱅크가 선택됩니다. Performance 화면이 표시될 때 이 버튼을 누르면 퍼포먼스를 선택할 수 있는 Performance Category Search 화면이 열립니다.

커서가 파트에 위치할 때 [SHIFT] 버튼을 누른 상태에서 이 버튼을 누르면 Category Search 화면이 열립니다.

#### **1-6 슬롯 번호 및 카테고리 이름 선택 버튼**

[LIVE SET] 버튼을 선택한 경우, 이 버튼을 사용하여 Live Set 슬롯 1~16 중 하나를 선택할 수 있습니다. [CATEGORY] 버튼을 선택한 경우, 이 버튼을 사용하여 카테고리를 선택할 수 있습니다.

#### **카테고리 및 설명**

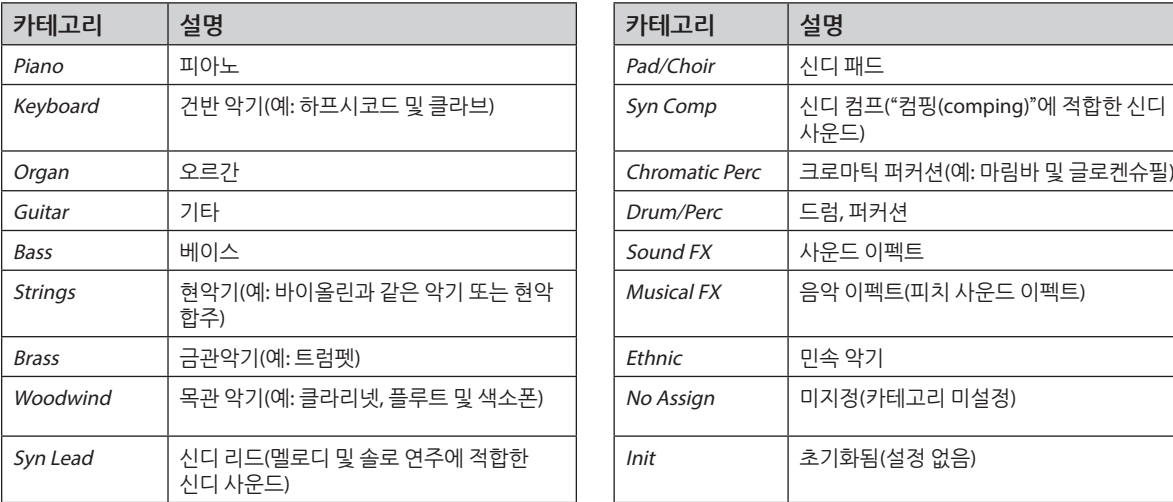

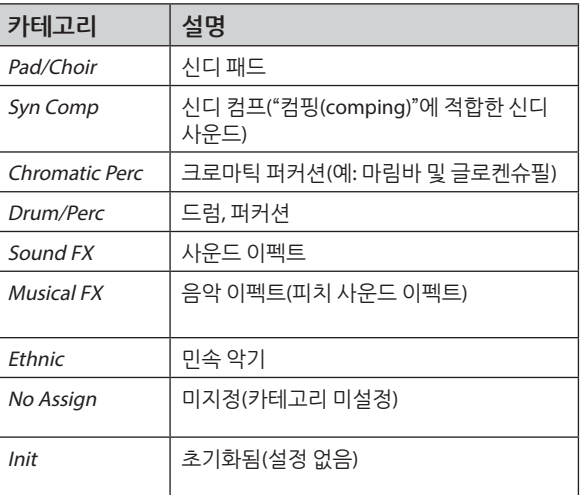

이 버튼을 사용하여 DAW Remote 또는 Quick Setup 화면에서 설정을 선택할 수도 있습니다.

#### **1-7 [AUDITION] 버튼**

Performance, Live Set 또는 Category Search 화면 중 하나가 표시될 때 이 버튼을 누르면 현재 선택한 퍼포먼스를 사용하는 오디션 프레이즈 재생을 시작하거나 정지시킬 수 있습니다.

### **Edit 및 Utility 등의 기능 선택**

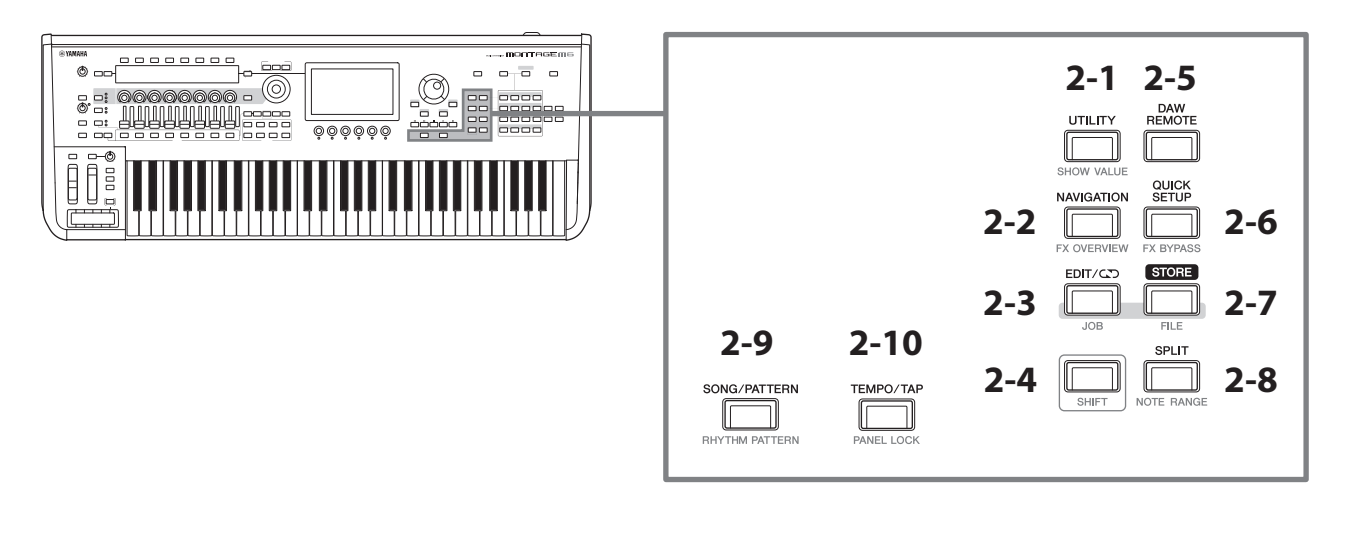

### **2-1 [UTILITY] 버튼(SHOW VALUE)**

MONTAGE M의 전반적인 설정을 변경할 수 있는 UTILITY 화면을 불러옵니다.

그래프 형태로 표시된 값이 없는 경우, [SHIFT] 버튼을 누른 상태에서 이 버튼을 누르면 메인 화면 또는 서브 화면에 값이 표시됩니다.

### **2-2 [NAVIGATION] 버튼(FX OVERVIEW)**

편집 중인 파트에 따라 해당 파라미터의 맵을 불러옵니다. 맵에서 항목을 선택할 때 해당 항목에 대한 파라미터 설정 화면이 메인 화면에 표시됩니다.

[SHIFT] 버튼을 누른 상태에서 이 버튼을 누르면 이펙트 개요 확인 화면이 나타납니다(FX OVERVIEW 화면).

### **2-3 [EDIT/ ] 버튼(JOB)**

Performance Edit, Live Set Edit 또는 Pattern Edit 화면이 나타납니다.

퍼포먼스 파라미터를 편집할 때 이 버튼을 누르면 비교 기능을 사용할 수 있습니다. 비교 기능을 사용하면 편집 전후의 사운드를 확인할 수 있어 사운드가 어떻게 변하는지 살펴볼 수 있습니다. Edit 화면이 표시된 상태에서 [EDIT/CI ] 버튼을 누릅니다. [EDIT/CI ] 버튼이 깜박이고 설정이 잠시 동안 편집 전 상태로 건환됩니다. [EDIT/ $\overline{CD}$ ] 버튼을 다시 눌러 새로 편집한 설정을 다시 작동합니다.

[SHIFT] 버튼을 누른 상태에서 이 버튼을 누르면 작업 설정 화면이 나타납니다(JOB 화면).

#### **2-4 [SHIFT] 버튼**

다른 버튼과 함께 이 버튼을 길게 누르면 각 버튼 하단에 빨간색으로 표시된 대체 기능을 불러올 수 있습니다. 기능 목록은 사용설명서를 참조하십시오.

#### **2-5 [DAW REMOTE] 버튼**

Performance에 대한 DAW REMOTE 화면을 불러옵니다. 오른쪽의 카테고리 이름 번호 선택 버튼을 누르면 원하는 DAW Remote 모드를 선택할 수 있습니다.

#### **2-6 [QUICK SETUP] 버튼(FX BYPASS)**

Utility QUICK SETUP 화면을 불러옵니다. 오른쪽의 카테고리 이름 번호 선택 버튼을 누르면 원하는 Quick Setup 모드를 선택할 수 있습니다.

[SHIFT] 버튼을 누른 상태에서 이 버튼을 누르면 이펙트 바이패스 설정 화면을 불러올 수 있습니다(FX BYPASS 화면).

#### **2-7 [STORE] 버튼(FILE)**

Store 화면을 불러옵니다. Store 화면에서 새 이름으로 퍼포먼스 저장 또는 기존 퍼포먼스 덮어쓰기를 선택할 수 있습니다. [SHIFT] 버튼을 누른 상태에서 이 버튼을 누르면 파일 설정 화면을 불러올 수 있습니다(FILE 화면).

#### **2-8 [SPLIT] 버튼(NOTE RANGE)**

Performance에 대한 Split Job 화면을 불러옵니다. [SHIFT] 버튼을 누른 상태에서 이 버튼을 누르면 음 범위 설정 화면을 불러올 수 있습니다(NOTE RANGE 화면).

#### **2-9 [SONG/PATTERN] 버튼(RHYTHM PATTERN)**

Performance에 대한 Play/Rec 화면을 불러옵니다.

[SHIFT] 버튼을 누른 상태에서 이 버튼을 누르면 리듬 패턴 설정 화면을 불러올 수 있습니다(RHYTHM PATTERN 화면).

#### **2-10 [TEMPO/TAP] 버튼(PANEL LOCK)**

Utility Tempo Settings 화면을 불러옵니다.

[SHIFT] 버튼을 누른 상태에서 이 버튼을 누르면 패널 컨트롤을 잠글 수 있습니다. 이 작업을 반복하면 패널 컨트롤이 잠금해제됩니다.

#### **내장 시퀀서 제어**

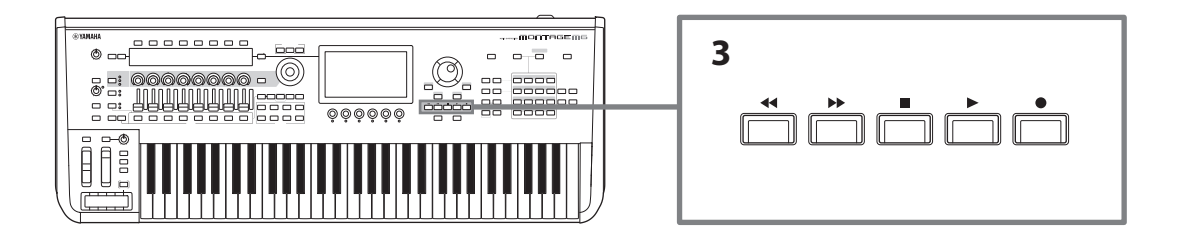

#### **3 시퀀서 전송 버튼**

이 버튼을 사용하여 패턴, 곡 및 오디오에 대한 시퀀서 데이터의 재생 및 녹음을 제어합니다.

#### **[ ](뒤로) 버튼**

이 버튼을 사용하여 한 번에 한 소절씩 뒤로 이동합니다.

#### **[ ](앞으로) 버튼**

이 버튼을 사용하여 한 번에 한 소절씩 앞으로 이동합니다.

#### **[**J**](정지) 버튼**

이 버튼을 사용하여 재생 또는 녹음을 정지시킵니다. 현재 재생이 멈췄을 때 이 버튼을 다시 누르면 재생 시작 지점이 시퀀서 데이터의 시작 부분으로 돌아갑니다.

이 버튼을 사용하면 건반에서 손을 뗀 후 계속 재생되는 아르페지오 재생을 정지시킬 수도 있습니다(아르페지오 홀드 스위치가 켜진 경우).

#### **[**I**](녹음) 버튼**

Recording 화면을 불러옵니다. Recording 화면이 표시될 때 이 버튼을 누르면 Recording 설정 화면이 나타납니다(버튼이 깜박이기 시작함). [▶](재생) 버튼을 누르면 녹음이 시작되며 버튼이 더 이상 깜박이지 않고 계속 켜집니다.

#### **[**R**](재생) 버튼**

이 버튼을 사용하여 곡 재생 또는 녹음을 시작합니다. 재생 또는 녹음이 시작되면 곡 템포로 버튼이 깜박입니다. 오디오의 경우에는 버튼이 계속 켜집니다.

#### **화면 보기, 설정 전환, 항목 선택 및 값 입력**

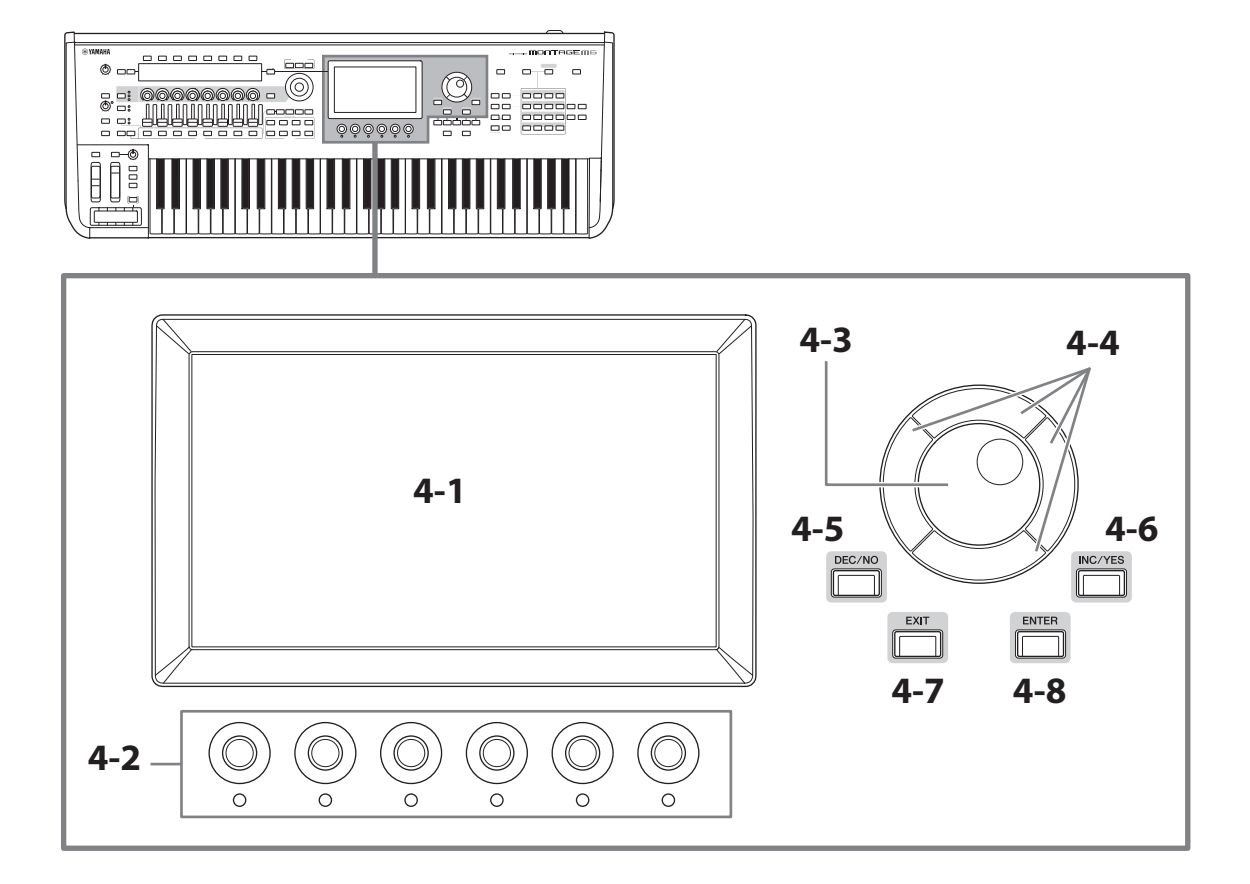

### **4-1 메인 화면(터치스크린)**

이 화면에는 다양한 정보가 표시되어 있습니다. 화면을 터치하면 설정을 변경할 수 있습니다. 슬롯 번호 및 카테고리 이름 선택 버튼, 커서 키, 데이터 다이얼 및 화면 노브를 사용해도 커서를 옮기고 값을 변경할 수 있습니다. 자세한 내용은 "상태 확인 및 기본 작동법"(34페이지)을 참조하십시오.

#### **4-2 화면 노브**

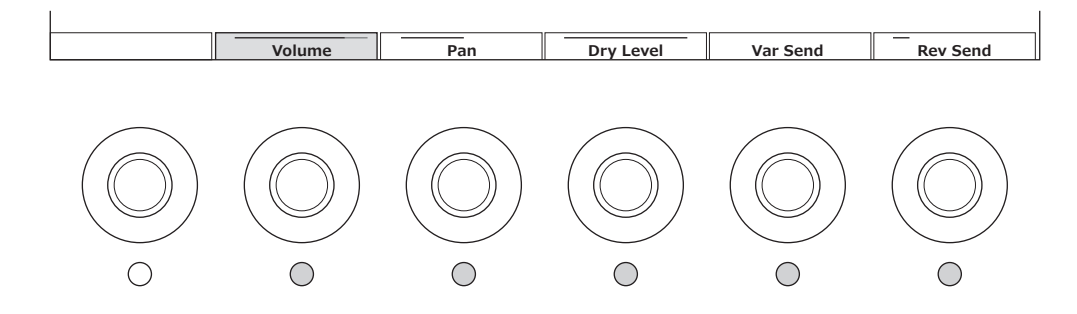

화면 노브를 사용하여 메인 화면에서 선택한 파라미터 열을 제어합니다. 파라미터 이름이 메인 화면 하단에 표시되고 해당 표시등이 켜진 노브를 사용하면 파라미터 설정을 변경할 수 있습니다.

### **4-3 데이터 다이얼**

이 다이얼을 사용하여 커서 위치에 표시된 값을 변경합니다. 다이얼을 더욱 빠르게 움직이면 더 큰 폭으로 파라미터 값을 변경할 수 있습니다.

### **4-4 커서 버튼**

커서 위치를 상하좌우로 움직일 때 사용됩니다.

#### **4-5 [DEC/NO] 버튼**

이 버튼을 사용하여 값을 조금씩 감소시킵니다. 이 버튼을 사용하면 Store 또는 Job 화면에 표시된 메시지에 "NO"를 선택할 수도 있습니다. [SHIFT] 버튼을 누른 상태에서 이 버튼을 누르면 10씩 값을 건너뛸 수 있습니다.

#### **4-6 [INC/YES] 버튼**

이 버튼을 사용하여 값을 조금씩 증가시킵니다. 이 버튼을 사용하면 Store 또는 Job 화면에 표시된 메시지에 "YES"를 선택할 수도 있습니다. [SHIFT] 버튼을 누른 상태에서 이 버튼을 누르면 10씩 값을 건너뛸 수 있습니다.

#### **4-7 [EXIT] 버튼**

터치스크린에 표시된 기능은 계층 순서로 배치되어 있습니다. 이 버튼을 사용하여 상위 계층 수준으로 이동합니다. Home 화면 이외의 다른 Performance 화면이 표시되는 경우, [EXIT] 버튼을 누르는 즉시 Home 화면으로 돌아갈 수 있습니다.

#### **4-8 [ENTER] 버튼**

이 버튼을 사용하여 화면에 표시/선택된 항목을 불러옵니다. 이 버튼을 사용하면 Store 또는 Job 화면에 표시된 지침 또는 메시지에 "YES"를 선택할 수도 있습니다.

# **건반 연주 시 실시간으로 파라미터 제어 및 자세한 파라미터 값 조절**

 $\circ$   $\circ$   $\circ$ 

◎

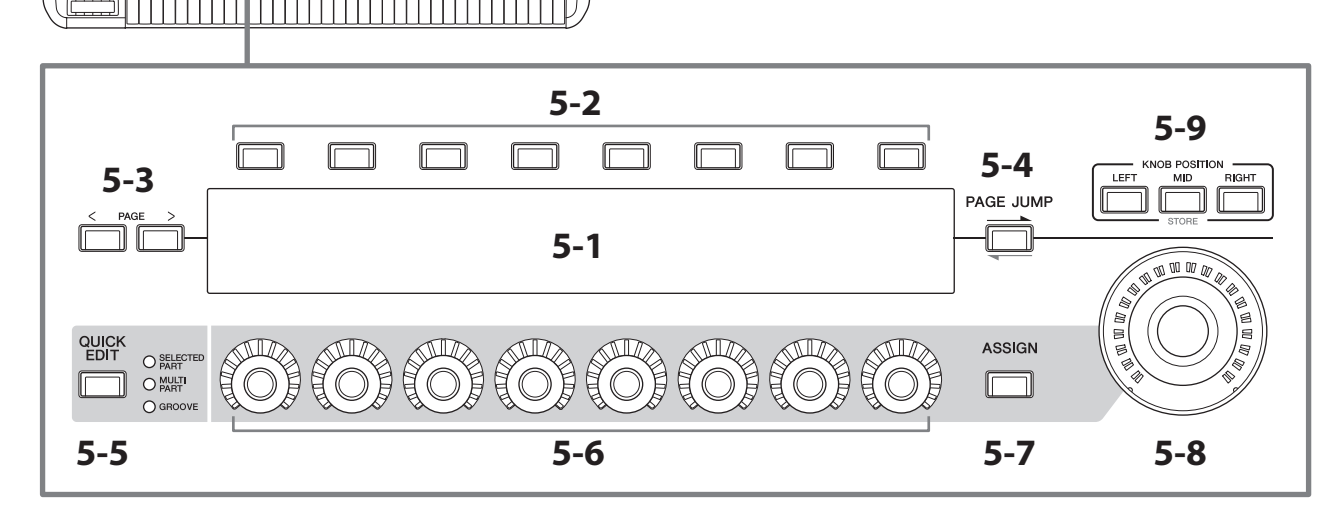

### **5-1 서브 화면**

### **5-2 탭 선택 버튼**

00000000

<u>, Hillinininin kö</u>

 $\overline{\overline{\bigcirc}}$ 

 $000000$ 

### **5-3 탭 PAGE 버튼**

노브 1~8로 제어되는 파라미터는 별도의 서브 화면에 표시됩니다. 탭 선택 버튼 및 탭 PAGE 버튼을 사용하여 이용 가능한 화면 사이에서 전환합니다.

편집 중인 파트의 특정 톤 생성 형식에 따라 다양한 파라미터를 이용할 수 있습니다.

### **5-4 [PAGE JUMP] 버튼**

서브 화면에서 현재 편집 중인 파라미터의 고급 설정 화면을 (메인 화면에) 불러옵니다. [SHIFT] 버튼을 누른 상태에서 이 버튼을 누르면 메인 화면에서 편집 중인 파라미터를 서브 화면에도 표시할 수 있습니다.

### **5-5 [QUICK EDIT] 버튼**

파라미터 형식을 선택하여 노브 1~8로 제어합니다. 필요한 횟수만큼 동일한 버튼을 눌러 다른 설정으로 전환할 수 있습니다.

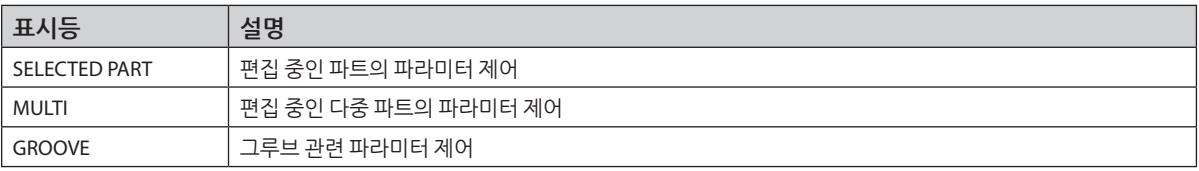

[ASSIGN] 버튼을 켜면 [QUICK EDIT] 버튼이 꺼집니다.

#### **5-6 노브 1~8**

이 8개의 노브를 돌리면 파트 사운드, 아르페지오 재생, 모션 시퀀서 등과 관련된 여러 파라미터를 제어할 수 있습니다. 왼쪽의 QUICK EDIT 버튼을 사용하여 노브 1~8에 대한 기능을 선택합니다.

### **5-7 [ASSIGN] 버튼**

이 버튼을 작동하면 노브 1~8을 지정 가능 노브로 사용할 수 있습니다.

#### **5-8 수퍼 노브**

이 노브를 사용하면 노브 1~8에 지정된 다중 파라미터(Assign 1~8)를 동시에 제어할 수 있습니다. 연결된 FC7 풋 컨트롤러를 통해서도 수퍼 노브를 제어할 수 있습니다.

수퍼 노브를 사용하여 제어되는 값에 관한 정보와 Assign 1~8 파라미터에 기능을 지정하는 방법 및 풋 컨트롤러 연결 설정 방법에 대한 지침은 사용설명서를 참조하십시오.

### **5-9 KNOB POSITION 버튼**

이 버튼을 사용하여 서브 화면에 표시될 수퍼 노브 위치에 해당되는 값을 확인합니다. [PERFORMANCE] → Motion Control → Super Knob를 통해서도 값을 확인할 수 있습니다.

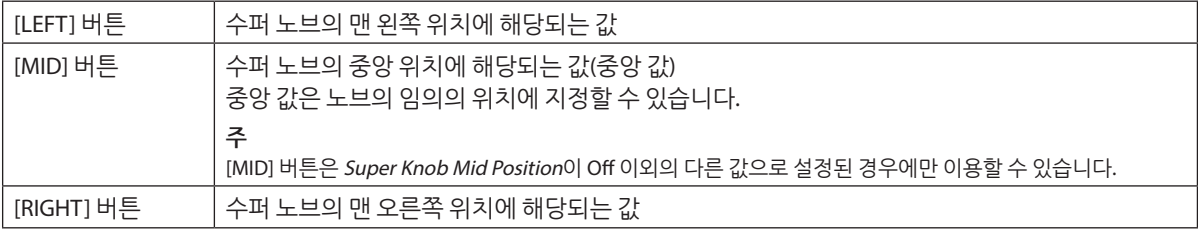

노브 1~8를 사용하여 파라미터를 조정한 후 [SHIFT] 버튼을 누른 상태에서 이 버튼을 눌러 설정을 저장합니다. 각 버튼마다 다른 값을 설정하면 이 세 참조 위치를 통해 모핑 전환을 설정할 수 있습니다.

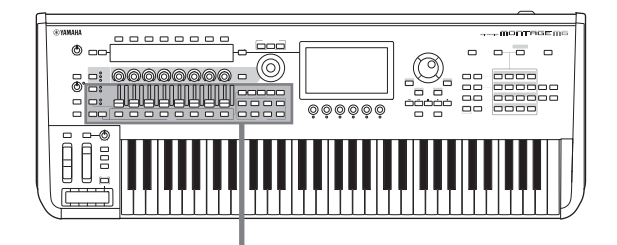

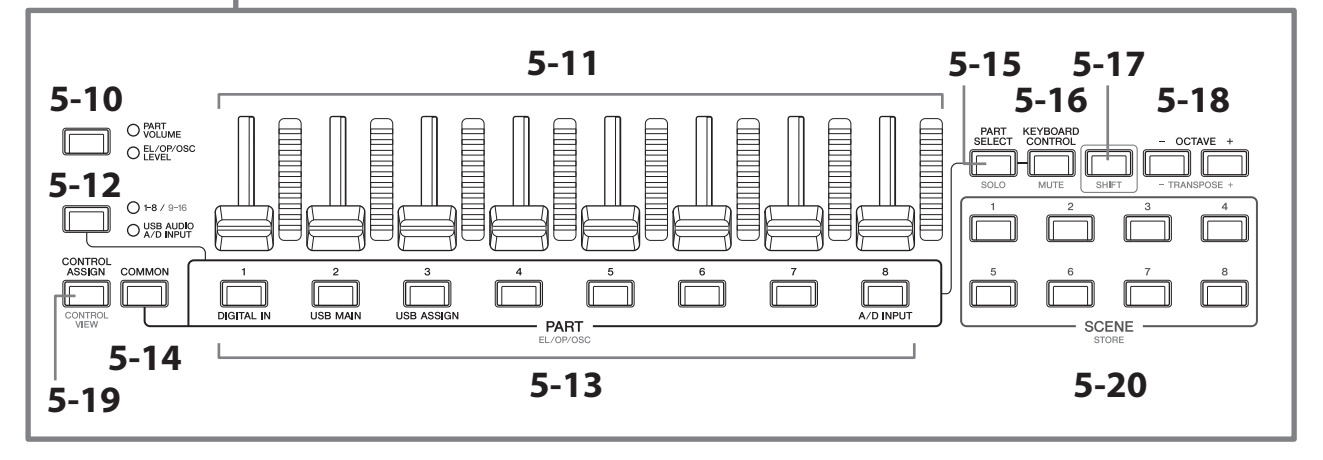

#### **5-10 슬라이더 기능 [PART VOLUME]/[EL/OP/OSC LEVEL] 버튼**

이 버튼을 사용하여 8개의 컨트롤 슬라이더 설정을 통해 파트의 음량 또는 요소, 오퍼레이터, 오실레이터 또는 드럼 키의 레벨을 제어합니다. 버튼을 누를 때마다 슬라이더 기능이 PART VOLUME과 EL/OP/OSC LEVEL 사이에서 전환됩니다.

#### **5-11 컨트롤 슬라이더 1~8**

이 슬라이더를 사용하여 파트 1~16(1~8/9~16)의 음량, 일반 파트(AWM2)의 요소, 일반 파트(FM-X)의 오퍼레이터, 일반 파트(AN-X)의 오실레이터 및 드럼 파트의 키를 실시간으로 제어합니다.

슬라이더 기능 [PART VOLUME]/[EL/OP/OSC LEVEL] 버튼을 "EL/OP/OSC LEVEL"로 설정하면 PART 버튼을 사용하여 선택한 파트의 요소, 오퍼레이터, 오실레이터 또는 드럼 키의 레벨을 조절할 수 있습니다.

**주**

- 모든 컨트롤 슬라이더를 최소로 설정하면 건반 또는 곡을 연주할 때에도 악기에서 소리가 전혀 들리지 않을 수 있습니다. 이 경우 모든 슬라이더를 적절한 레벨로 움직입니다.
- [MASTER VOLUME] 노브는 본 악기의 전체 오디오 출력 레벨을 제어합니다. 반면, 컨트롤 슬라이더는 파트의 각 요소/건반/오퍼레이터 레벨 및 퍼포먼스의 각 파트 음량을 파라미터로 제어합니다. 이에 따라 컨트롤 슬라이더를 통해 설정된 값은 퍼포먼스 데이터로 저장할 수 있습니다.

#### **5-12 파트 그룹 [1-8/9-16]/[USB AUDIO / A/D INPUT] 버튼**

이 버튼을 사용하여 PART 버튼 설정을 통해 파트 1~16 또는 USB AUDIO 및 A/D INPUT을 선택합니다. 버튼을 누를 때마다 슬라이더 기능이 PART와 1~8/9~16과 USB AUDIO/ A/D INPUT 사이에서 전환됩니다.

[SHIFT] 버튼을 누른 상태에서 이 버튼을 누르면 PART 버튼을 사용하여 파트 9~16을 제어할 수 있습니다. 1~8/9~16 표시등이 켜져 있으면 PART 버튼이 파트 1~8로 설정되고 깜박이면 파트 9~16으로 설정됩니다.

#### **5-13 PART 버튼(EL/OP/OSC)**

파트 그룹 [1-8/9-16]/[USB AUDIO / A/D INPUT] 버튼을 "1~8/9~16"으로 설정하면 이 버튼을 사용하여 파트 1~8 또는 파트 9~16을 선택할 수 있습니다.

파트 그룹 [1-8/9-16]/[USB AUDIO / A/D INPUT] 버튼을 "USB AUDIO / A/D INPUT"으로 설정하면 이 버튼을 사용하여 DIGITAL IN, USB MAIN, USB ASSIGN 및 A/D INPUT을 선택할 수 있습니다.

[SHIFT] 버튼을 누른 상태에서 이 버튼 중 하나를 누르면 적절한 PART 버튼을 사용하여 Elements 1~8, Operators 1~8, Oscillators 1~3 또는 Noise를 선택할 수 있습니다.

### **5-14 [COMMON] 버튼**

이 버튼을 사용하여 파트, 요소, 오퍼레이터 및 오실레이터에 대한 공통 작업을 선택합니다.

#### **5-15 [PART SELECT] 버튼(SOLO)**

파트 그룹 [1-8/9-16]/[USB AUDIO / A/D INPUT] 버튼을 "1~8/9~16"으로 설정하면 PART 버튼을 사용하여 파트 1~8 또는 파트 9~16을 선택할 수 있습니다. "USB AUDIO / A/D INPUT"을 선택하면 적절한 PART 버튼을 사용하여 DIGITAL IN, USB MAIN, USB ASSIGN 및 A/D INPUT을 선택할 수 있습니다.

(SOLO 버튼이 깜박이도록) [SHIFT] 버튼을 누른 상태에서 이 버튼을 누른 다음 적절한 PART 버튼을 눌러 파트의 SOLO 기능을 On 또는 Off로 설정합니다.

[SHIFT] 버튼을 누른 상태에서 이 버튼을 누른 다음 [SHIFT] 버튼을 누른 상태에서 PART 버튼 중 하나를 눌러도 적절한 PART 버튼을 통해 특정 요소, 오퍼레이터 또는 오실레이터에 대해 SOLO 기능을 On 또는 Off로 설정할 수 있습니다. 파트의 SOLO 기능을 On으로 설정하면 SOLO 버튼이나 화면의 "S" 아이콘을 통해 상태를 확인할 수 있습니다.

#### **5-16 [KEYBOARD CONTROL] 버튼(MUTE)**

이 버튼을 사용하여 PART 버튼 작동을 통해 각 파트에 대한 건반 컨트롤을 설정합니다. 파트에 대해 건반 컨트롤이 작동되면, 건반 아이콘이 작동된 상태로 메인 화면에 나타나 건반에서 해당 파트를 연주할 수 있습니다.

[SHIFT] 버튼을 누른 상태에서 이 버튼을 누르면 파트의 MUTE 기능을 On 또는 Off로 설정할 수 있습니다. [SHIFT] 버튼을 누른 상태에서 [KEYBOARD CONTROL] 버튼을 누른 다음 [SHIFT] 버튼을 누른 상태에서 PART 버튼 중 하나를 눌러도 적절한 PART 버튼을 통해 특정 요소, 오퍼레이터 또는 오실레이터의 MUTE 기능을 On 또는 Off로 설정할 수 있습니다.

파트의 MUTE 기능을 On으로 설정하면 MUTE 버튼 또는 화면의 "M" 아이콘을 통해 상태를 확인할 수 있습니다.

#### **5-17 [SHIFT] 버튼**

다른 버튼과 함께 이 버튼을 길게 누르면 각 버튼 하단에 빨간색으로 표시된 대체 기능을 불러올 수 있습니다. 기능 목록은 사용설명서를 참조하십시오.

#### **5-18 OCTAVE 버튼(TRANSPOSE)**

버튼을 누를 때마다 건반 범위가 옥타브 단위로 변경됩니다.

[SHIFT] 버튼을 누른 상태에서 이 버튼을 누르면 건반을 조옮김할 수 있습니다. 버튼 중 하나를 누를 때마다 건반 피치가 반음 단위로 변경됩니다.

두 버튼을 동시에 누르면 설정이 표준 피치 또는 "0"으로 재설정됩니다.

#### **5-19 [CONTROL ASSIGN] 버튼(CONTROL VIEW)**

CONTROL ASSIGN 화면이 나타납니다.

컨트롤러에 지정될 수 있는 파라미터를 메인 화면에서 선택한 경우 이 버튼을 눌러 원하는 파라미터 지정 컨트롤러를 움직여 컨트롤러 설정 화면을 열 수 있습니다.

[SHIFT] 버튼을 누른 상태에서 이 버튼을 누르면 컨트롤러 설정 확인 화면이 나타납니다(CONTROL VIEW 화면).

#### **5-20 SCENE 버튼(STORE)**

중요한 파트 관련 파라미터(예: 트랙 음소거 상태)의 "스냅샷" 및 기본 믹싱 설정을 각 SCENE 버튼에 지정할 수 있습니다. 현재 선택한 버튼의 표시등은 완전히 켜지지만 SCENE 설정이 저장된 버튼은 희미하게 켜지고 SCENE 설정이 저장되지 않은 버튼은 꺼집니다.

[SHIFT] 버튼을 누른 상태에서 이 버튼 중 하나를 누르면 편집했던 SCENE 설정을 저장할 수 있습니다.

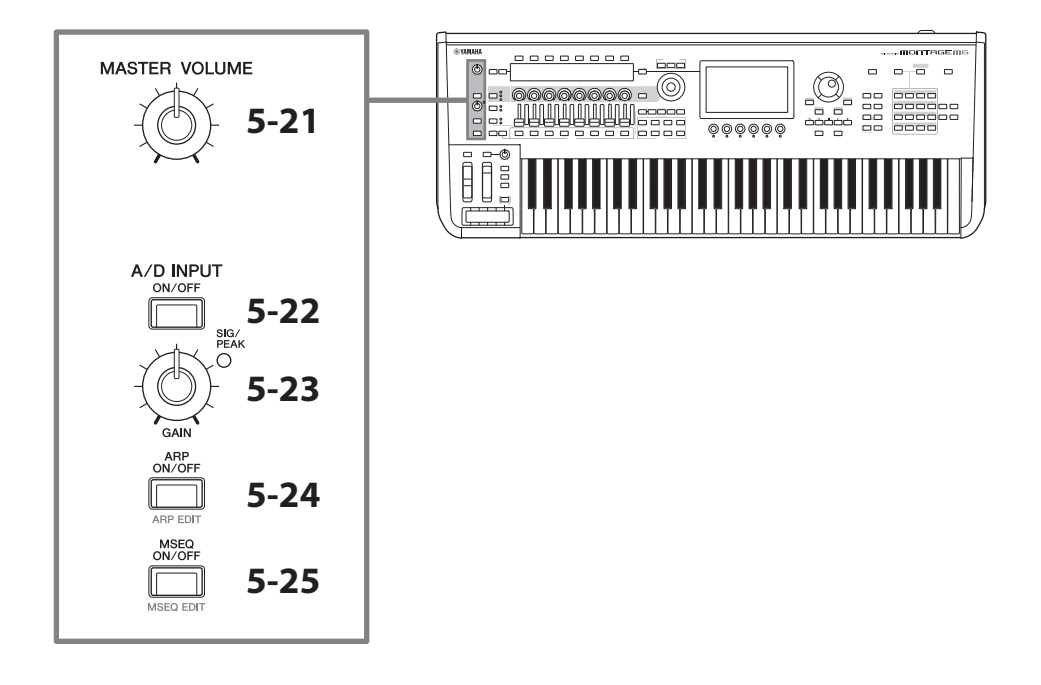

# **5-21 [MASTER VOLUME] 노브**

이 버튼을 사용하여 마스터 음량을 조절합니다.

#### **5-22 [A/D INPUT ON/OFF] 버튼**

이 버튼을 사용하여 A/D INPUT 잭에서 전송되는 입력을 작동 또는 해제합니다.

### **5-23 A/D INPUT [GAIN] 노브**

이 노브를 사용하여 A/D INPUT에서 입력되는 오디오 신호의 게인을 조절합니다.

입력이 존재할 때마다 SIG/PEAK 표시등이 파란색으로 켜집니다. 입력 신호가 클리핑 직전의 레벨에 도달하면 SIG/PEAK 표시등이 빨간색으로 켜집니다. 입력 신호가 최대 레벨에 도달할 때마다 SIG/PEAK 표시등이 잠시 빨간색으로 변하도록 노브를 조절합니다.

#### **주**

[UTILITY] g Settings g Audio I/O g A/D Input의 순서로 A/D INPUT 잭에 연결된 외부 장치의 입력 레벨에 따라 게인 설정을 변경해야 할 수 있습니다. 연결된 장치(예: 마이크)의 출력 레벨이 낮으면 이 파라미터를 Mic로 설정하십시오. 연결된 장치(예: 신디사이저 건반 또는 CD 플레이어)의 출력 레벨이 높을 때에는 이 파라미터를 Line으로 설정하십시오.

기타 입력 관련 파라미터는 아래와 같이 설정을 변경하십시오.

#### **A/D 입력 블록의 음량과 팬 및 이펙트의 전송 레벨**

- [PERFORMANCE]  $\rightarrow$  Mixing
- [EDIT/ $\mathbb{C}$ )  $\rightarrow$  Audio In  $\rightarrow$  Mixing
- [NAVIGATION]  $\rightarrow$  [PART COMMON]  $\rightarrow$  A/D Input 또는

 $[PART \text{COMMON}] \rightarrow [NAVIGATION] \rightarrow A/D \text{ Input}$ 

• 파트 그룹 [1-8/9-16]/[USB AUDIO / A/D INPUT] 버튼을 사용하여 "USB AUDIO / A/D INPUT"을 설정한 후 PART 버튼 8을 누릅니다.

#### **A/D INPUT 잭에서 이펙트 블록의 특정 이펙트로 오디오 신호를 전송하기 위한 대상**

•  $[EDIT/\mathbb{C} \mathbb{C}] \rightarrow Audio \ln \rightarrow Routing$ 

#### **A/D INPUT 잭의 게인 조절 및 잭 작동 또는 해제**

- A/D INPUT [GAIN] 노브 및 A/D INPUT [ON/OFF] 버튼
- [UTILITY]  $\rightarrow$  Settings  $\rightarrow$  Audio I/O  $\rightarrow$  A/D Input

### **5-24 [ARP ON/OFF] 버튼(ARP EDIT)**

이 버튼을 사용하여 아르페지오 재생을 작동 또는 해제합니다. 아르페지오 기능을 사용하여 건반에서 음을 연주하기만 하면 현재 파트로 리듬 패턴, 리프, 프레이즈를 시작할 수 있습니다.

이 기능을 통해 라이브 퍼포먼스에 영감을 불어넣고 완전한 리듬 악구를 제공할 뿐만 아니라 다양한 음악 장르의 악기 반주 파트도 완전하게 구성할 수 있어 곡을 간편하게 제작할 수 있습니다.

파트의 아르페지오를 해제한 경우에는 이 버튼을 ON으로 설정해도 해당 파트의 아르페지오가 재생되지 않습니다.

[SHIFT] 버튼을 누른 상태에서 이 버튼을 누르면 아르페지오 설정 화면이 열립니다(ARP EDIT 화면).

#### **5-25 [MSEQ ON/OFF] 버튼(MSEQ EDIT)**

이 버튼을 사용하여 모션 시퀀서를 작동 또는 해제합니다.

파트 또는 레인의 모션 시퀀서를 해제한 경우 이 버튼을 ON으로 설정해도 해당 파트의 아르페지오가 재생되지 않습니다. [SHIFT] 버튼을 누른 상태에서 이 버튼을 누르면 모션 시퀀서 설정 화면이 열립니다(MSEQ EDIT 화면).

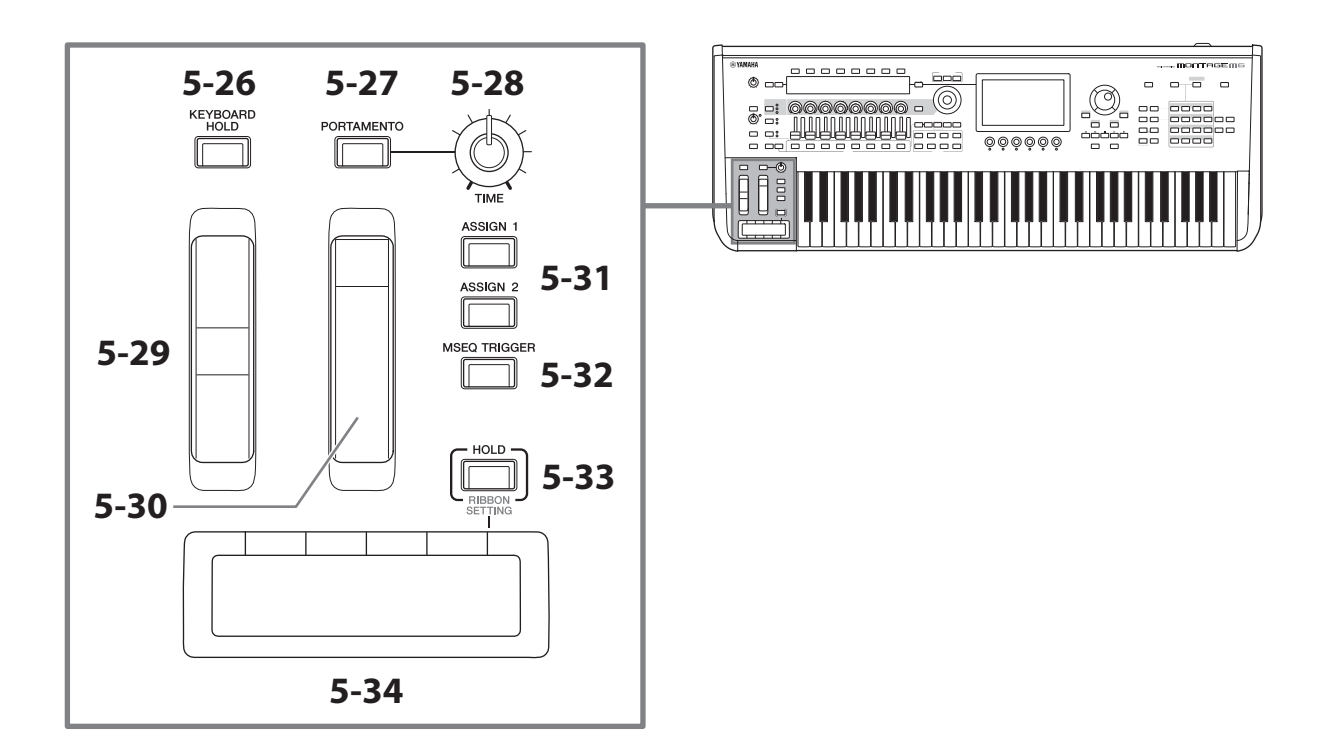

#### **5-26 [KEYBOARD HOLD] 버튼**

이 버튼을 ON으로 돌리면 서스테인 페달을 사용하지 않아도 연주음을 지속할 수 있습니다. 서스테인 사용이 자동으로 조정되기 때문에 이전에 지속된 음의 끝부분이 다음 코드음과 섞이지 않습니다.

#### **5-27 [PORTAMENTO] 버튼**

이 버튼을 사용하여 포르타멘토 이펙트를 On 또는 Off로 설정합니다.

포르타멘토는 건반에서 연주되는 첫 음에서 다음 음까지 피치를 부드럽게 전환시키는 기능입니다.

#### **5-28 PORTAMENTO [TIME] 노브**

이 노브를 사용하여 포르타멘토 시간을 조절합니다.

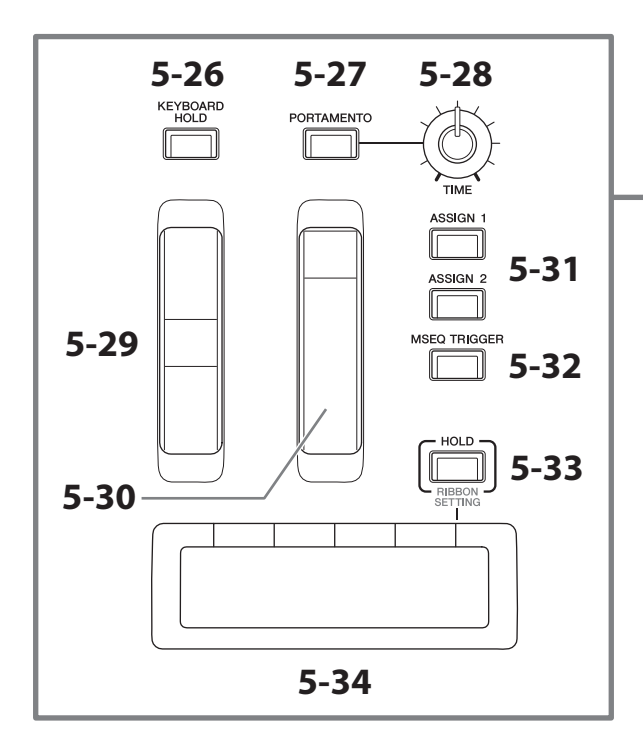

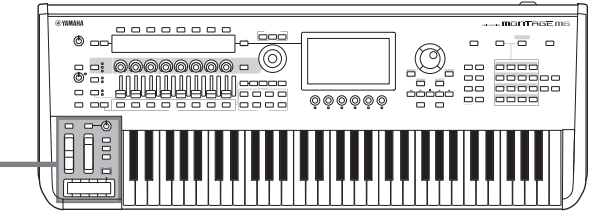

#### **5-29 피치 벤드 휠**

이 휠을 사용하여 피치 벤드 휠을 제어합니다.

Part Edit → Part Setting → Pitch를 통해 피치 벤드 범위를 설정할 수 있습니다.

Part Edit → Mod/Control → Control Assign을 통해 각 파트에 다른 기능을 지정할 수 있습니다.

#### **5-30 모듈레이션 휠**

Part Edit → Mod/Control → Control Assign을 통해 각 파트에 개별적으로 다른 기능을 지정할 수 있습니다.

#### **5-31 [ASSIGN 1] 및 [ASSIGN 2] 버튼**

이 버튼을 사용하여 연주 중 요소 및 오퍼레이터의 제어를 통해 변화음을 생성합니다. 다른 기능도 지정할 수 있습니다. 각 파트에 개별적으로 다른 기능을 지정하려면 Part Edit → Mod/Control → Control Assign을 사용합니다. XA 기능을 사용하여 사운드를 생성하는 요소를 제어하려면 Element Edit → Osc/Tune → XA Control을 사용합니다.

이 버튼을 설정하는 방법은 2가지인데, 이 중 하나는 다음 번에 버튼을 누를 때까지 설정을 ON 상태로 유지하는 것이고, 나머지 다른 하나는 버튼을 누를 때에만 설정을 ON 상태로 유지하는 것입니다. Common/Audio Edit  $\rightarrow$  General을 통해 설정을 선택합니다.

#### **5-32 [MSEQ TRIGGER] 버튼**

[MSEQ ON/OFF] 버튼이 ON 상태이거나 Motion SEQ Trigger 설정이 ON일 때 이 버튼을 누르면 모션 시퀀스가 재생됩니다.

#### **5-33 [HOLD] 버튼(RIBBON SETTING)**

이 버튼을 사용하여 리본 컨트롤러 설정을 전환합니다.

[SHIFT] 버튼을 누른 상태에서 이 버튼을 누르면 리본 컨트롤러 화면을 불러올 수 있습니다(RIBBON SETTING 화면).

### <span id="page-24-0"></span>**5-34 리본 컨트롤러**

손가락을 표면에서 좌우로 살짝 굴려 이 컨트롤러를 사용하면 특정 파라미터를 계속 제어할 수 있습니다. 설정에 따라 단계적으로 파라미터를 변경해도 됩니다. 지정한 기능에 따라 로터리 스피커의 속도 스위치로 사용할 수 있습니다.

### **건반 연주**

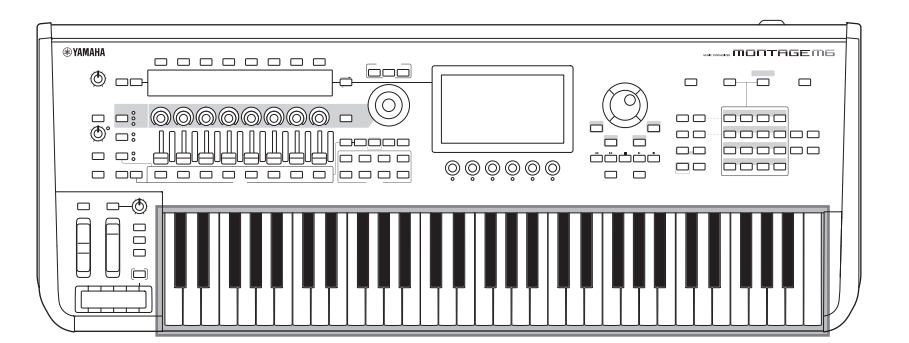

#### **6 건반**

MONTAGE M6은 61건, MONTAGE M7 및 MONTAGE M8X는 각각 76건 및 88건으로 되어 있습니다.

이 세 가지 모델 모두 터치 반응 기능이 있습니다(초기 터치, 애프터터치). 악기는 초기 터치의 경우 건반 연주의 강도를 감지하고 해당 연주 강도를 사용하여 선택한 퍼포먼스에 따라 다양한 방식으로 사운드를 변경하지만, 애프터터치의 경우 연주 후 음을 누른 강도에 따라 사운드를 변경할 수 있습니다. 또한 다양한 기능 중 하나를 각 파트의 애프터터치에 지정할 수도 있습니다.

MONTAGE M8X의 정교한 GEX 건반은 매우 섬세한 표현력을 선사합니다. 악기에 다성 음색 애프터터치 기능이 내장되어 있어 각 건반마다 개별적으로 애프터터치 값을 제어할 수 있습니다.

### <span id="page-25-0"></span>**후면 패널**

**연결**

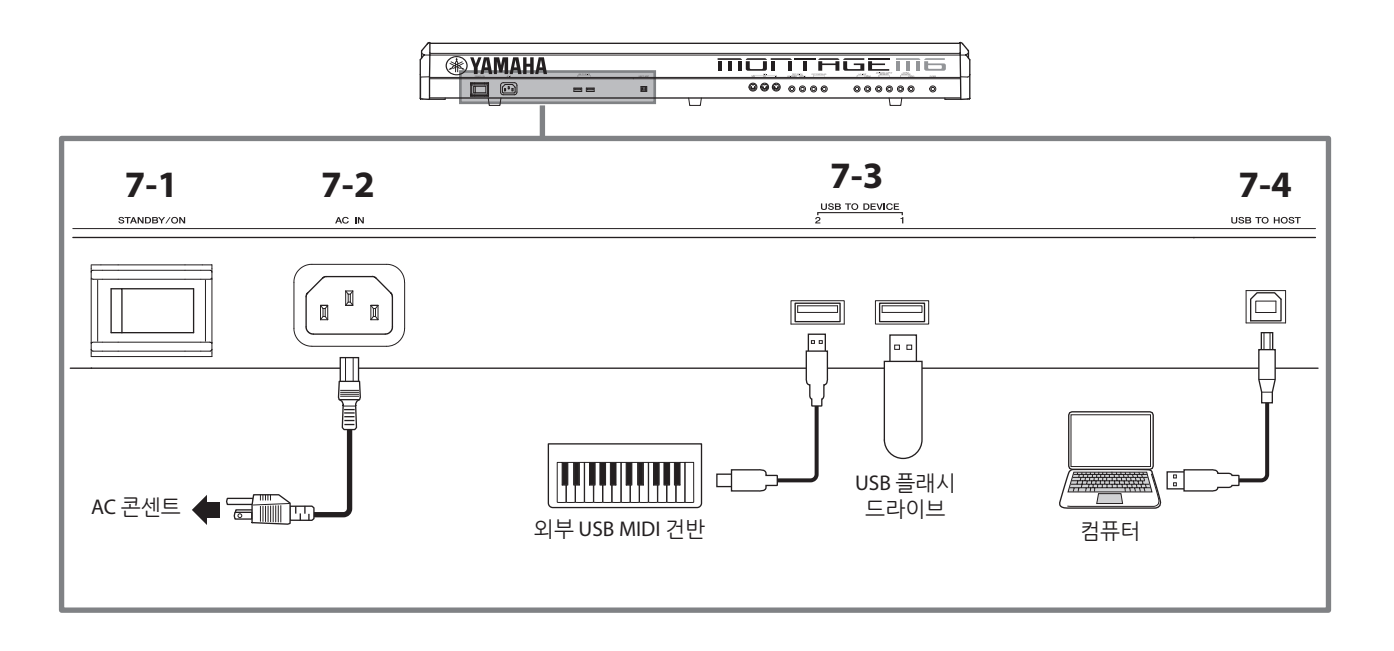

#### **7-1 [STANDBY/ON] 스위치**

이 스위치를 눌러 악기를 켜짐 또는 대기로 설정합니다.

#### **7-2 [AC IN] 잭(전원 코드 소켓)**

본 악기와 함께 제공된 전원 코드를 연결합니다.

### **7-3 USB TO DEVICE 단자**

이 단자를 사용하여 USB 플래시 드라이브 및 USB MIDI 건반을 연결합니다.

USB 플래시 드라이브를 연결하면 이 단자를 통해 본 악기에서 생성된 데이터를 USB 플래시 드라이브에 저장하고, USB 플래시 드라이브에서 악기로 데이터를 불러올 수 있습니다. USB 플래시 드라이브와 본 악기 간 데이터 송수신은 [UTILITY] → Contents → Store/Save(또는 Load)를 통해 설정할 수 있습니다.

USB MIDI 건반을 연결하면, 연결된 건반 사양이 허용하는 경우 본 악기의 내장 건반과 동일한 방식으로 사용할 수 있습니다. 자세한 내용은 사용설명서를 참조하십시오.

#### **USB TO DEVICE 단자 사용 시 주의사항**

본 악기에는 USB TO DEVICE 단자가 내장되어 있습니다. 이 단자에 USB 장치를 연결할 때에는 주의를 기울여 USB 장치를 취급해야 합니다. 아래 중요한 주의사항을 따르십시오.

**주**

USB 장치 취급에 관한 자세한 내용은 USB 장치의 사용설명서를 참조하십시오.

#### **호환되는 USB 장치**

- USB 플래시 드라이브
- USB MIDI 건반

USB 허브, 컴퓨터 키보드 또는 마우스와 같은 다른 USB 장치는 사용할 수 없습니다. 본 악기는 일부 상용 USB 장치를 지원하지 않습니다. Yamaha는 고객이 구입한 USB 장치의 작동을 보장할 수 없습니다.

본 악기에서 사용하기 위한 USB 장치를 구매하기 전에 아래 웹 페이지를 참조하십시오.

#### <https://download.yamaha.com/>

USB 장치 1.1~3.0을 본 악기에 사용할 수 있으나, USB 장치에 저장하거나 USB 장치에서 불러오는 데 소요되는 시간은 데이터의 형식 또는 악기의 상태에 따라 다를 수 있습니다.

#### **주의사항**

**각 USB TO DEVICE 단자의 정격은 최대 5V/500mA입니다. 이를 초과하는 정격의 USB 장치는 연결하지 마십시오. 악기 자체가 손상될 수 있습니다.**

#### **USB 장치 연결**

USB 장치를 USB TO DEVICE 단자에 연결하는 경우 장치의 커넥터가 적합한지, 방향이 맞게 연결되었는지 확인하십시오.

#### **주의사항**

• 재생/녹음, 파일 관리 작업(저장, 복사, 삭제, 포맷) 또는 USB 장치 액세스 중에는 USB 장치를 연결 또는 분리하지 않도록 하십시오. **이를 준수하지 않으면 악기의 작동이 "멈추거나" USB 장치 및 데이터가 손상될 수 있습니다.**

- **USB 장치를 연결한 후에 분리하거나 이와 반대로 실시하는 경우에는 반드시 각 작업 전후로 몇 초간 기다리십시오.**
- **3m 미만의 AB형 USB 케이블을 사용하십시오.**

#### **7-4 [USB TO HOST] 단자**

USB 케이블을 통해 컴퓨터를 연결할 때 이 단자를 사용하면 장치 간 MIDI 데이터 및 오디오 데이터를 전송할 수 있습니다. MIDI와는 다르게 USB는 단일 케이블로 다중 포트를 처리할 수 있습니다. 본 악기가 포트를 처리하는 방법에 관한 자세한 내용은 사용설명서를 참조하십시오.

**주**

본 악기의 오디오 데이터 전송 성능은 샘플링 주파수가 44.1KHz인 경우 최대 32개의 채널(16개의 스테레오 채널) 또는 샘플링 주파수가 44.1~192KHz인 경우 최대 8개의 채널(4개의 스테레오 채널)입니다.

오디오 데이터 수신 성능은 최대 6개의채널(3개의 스테레오 채널)입니다.

#### **[USB TO HOST] 단자 사용 시 주의사항**

[USB TO HOST] 단자에 컴퓨터를 연결할 때 컴퓨터/악기가 멈춰 데이터가 훼손되거나 사라지지 않도록 다음 사항을 준수해야 합니다.

**주의사항**

- **AB형 USB 케이블을 사용하십시오.**
- **악기의 전원을 켜고 끄거나 [USB TO HOST] 단자에 USB 케이블을 연결하거나 분리하기 전에 다음 사항을 실행하십시오.**
- **컴퓨터에 열려있는 모든 애플리케이션 소프트웨어를 종료합니다.**
- **악기에서 데이터가 전송되지 않는지 확인합니다. (건반의 음을 연주하거나 곡을 재생할 때에도 데이터가 전송됩니다.)**
- **컴퓨터가 악기에 연결된 동안에는 (1) 악기의 전원을 끈 다음 다시 켜기 또는 (2) USB 케이블을 번갈아가며 연결하기/분리하기 등의 작업을 실시할 때 6초 이상 간격을 두고 기다려야 합니다.**

컴퓨터나 악기가 작동을 멈추면 애플리케이션 소프트웨어 또는 컴퓨터 OS를 다시 시작하거나 악기 전원을 껐다가 다시 켜십시오.

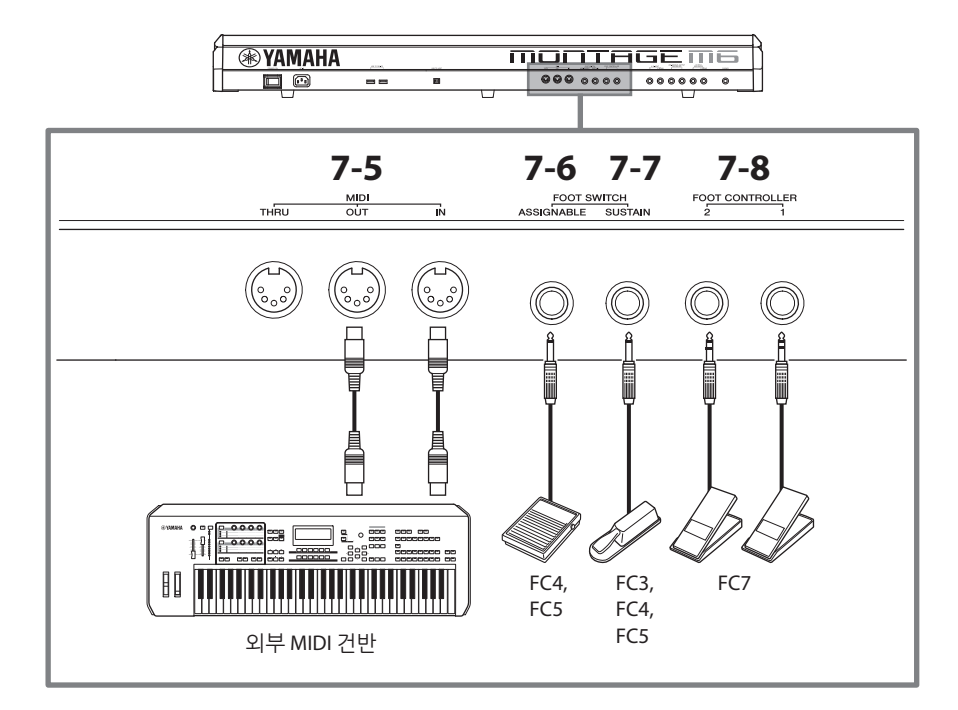

### **7-5 MIDI 단자**

이 단자를 사용하면 외부 MIDI 장치를 연결할 수 있습니다.

#### **7-6 FOOT SWITCH [ASSIGNABLE] 잭**

### **7-7 FOOT SWITCH [SUSTAIN] 잭**

이 잭을 사용하면 풋스위치 및 서스테인 페달을 연결할 수 있습니다.

FOOT SWITCH [SUSTAIN] 잭은 서스테인에만 사용할 수 있는 풋스위치 FC3, FC4 및 FC5(별매품)를 연결할 때 사용됩니다. FOOT SWITCH [ASSIGNABLE] 잭은 페달에 지정하는 다른 기능에 사용할 수 있는 FC4 및 FC5(별매품)를 연결할 때 사용됩니다. 예를 들어 Live Set 화면이 표시될 때 풋스위치를 사용하면 다음 퍼포먼스로 전환할 수 있습니다.

#### **주**

본 설명서에서 "FC3"라는 용어는 FC3 및 이에 준하는 다른 모든 제품(예: FC3A)을 의미하고 "FC4"라는 용어는 FC4 및 이에 준하는 다른 모든 제품(예: FC4A)을 의미합니다.

#### **7-8 FOOT CONTROLLER 잭**

이 잭을 사용하여 FC7 풋 컨트롤러(별매품)를 연결합니다. Part Edit의 기능을 지정하여 사운드에 여러 다양한 파라미터(예: 관련 음량 및 피치)를 제어할 수 있습니다.

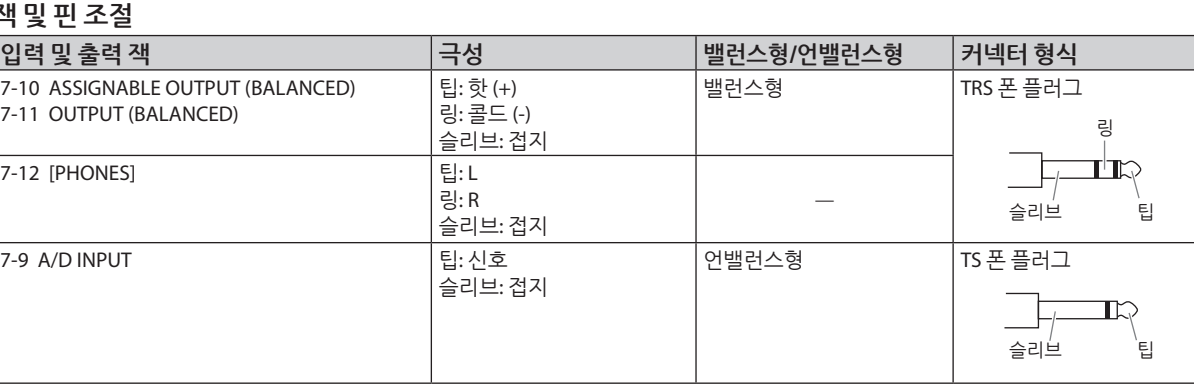

 $\overline{\phantom{0}}$ 

#### **잭 및 핀 조절**

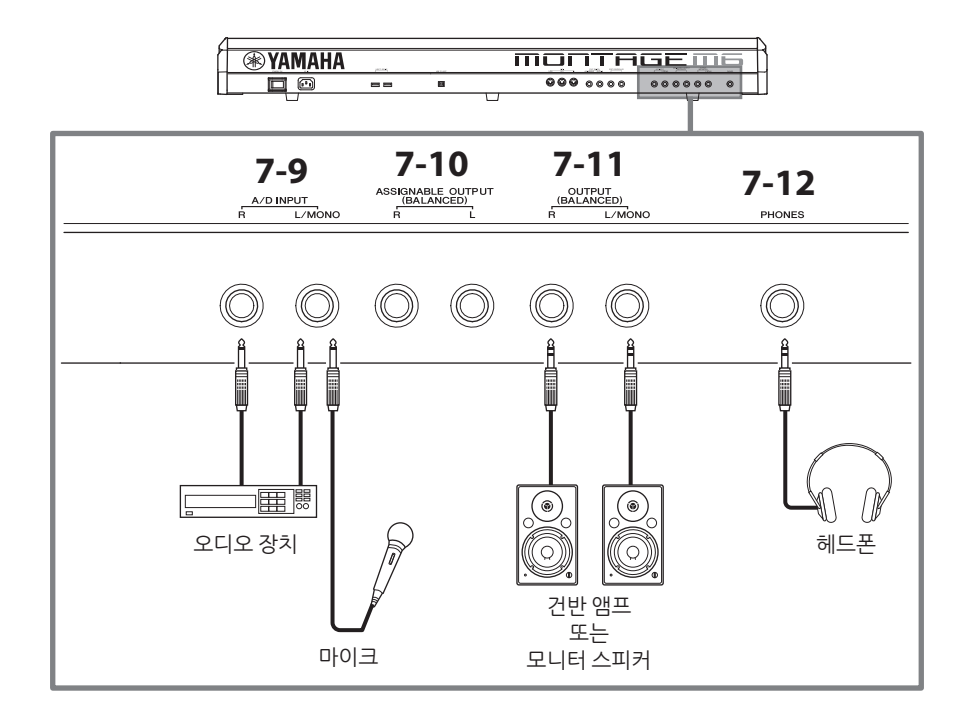

#### **7-9 A/D INPUT 잭**

이 표준 폰 잭을 사용하여 외부 장치에서 오디오 신호를 수신합니다. 마이크 및 CD 플레이어와 같은 오디오 장치와 다른 신디사이저 및 전자 악기를 연결하면 오디오 입력 파트로 사운드를 연주할 수 있습니다. 연결할 때에는 모노 표준 폰 플러그를 사용하십시오. 오디오 장치를 사용한 스테레오 입력의 경우 [L/MONO] 및 [R] 잭을 사용하십시오. 마이크를 사용한 모노 입력의 경우 [L/MONO] 잭만 사용하십시오.

또한, 내부 이펙트로 보코더를 본 악기와 함께 사용할 수 있습니다. 보코더를 사용할 때에는 마이크를 [L/MONO] 잭에 연결한 후 마이크에서 오디오 입력을 사용하여 보코더를 제어합니다.

Envelope Follower 및 ABS(Audio Beat Sync) 기능에도 이 잭을 사용할 수 있습니다. Envelope Follower 및 ABS 기능에 관한 자세한 내용은 사용설명서를 참조하십시오.

**주**

- 액티브 픽업을 갖춘 기타 또는 베이스를 직접 연결할 수 있습니다. 그러나 패시브 픽업을 사용할 경우에는 이펙트 장치를 통해 본 악기를 연결해야 합니다.
- A/D INPUT 잭뿐만 아니라 모든 파트 출력을 통해서도 보코더/엔벌로프 팔로워를 제어할 수 있습니다.

#### **7-10 ASSIGNABLE OUTPUT (BALANCED) 잭(TRS 밸런스형 출력)**

OUTPUT 잭과는 별도로 이 TRS 밸런스형 출력 잭은 특정 사운드 또는 파트를 출력할 때 사용되기 때문에 해당 사운드 또는 파트에 외부 이펙트 또는 처리를 적용할 수 있습니다. 그러나 ASSIGNABLE OUTPUT 잭에서 출력된 사운드에는 시스템 이펙트, 마스터 이펙트 및 마스터 EQ를 적용할 수 없습니다.

개별적으로 출력 가능한 사운드 또는 파트는 아래 열거되어 있습니다.

- 드럼/퍼커션에 지정된 드럼 파트 키
- 메트로놈 (클릭)
- 퍼포먼스의 모든 파트\*

\* 오디오 입력 파트(AUDIO IN 파트)에 관한 자세한 내용은 사용설명서를 참조하십시오.

#### **7-11 OUTPUT (BALANCED) 잭(TRS 밸런스형 출력)**

이 TRS 밸런스형 출력 잭을 사용하면 본 악기에서 오디오 신호를 출력할 수 있습니다. 모노 출력의 경우 [L/MONO] 잭만 사용하십시오.

#### **7-12 [PHONES](헤드폰) 잭**

이 표준 스테레오 폰 잭을 사용하면 스테레오 헤드폰을 연결할 수 있습니다. 이 잭은 OUTPUT 잭과 동일한 오디오 신호를 출력합니다.

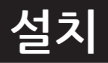

# <span id="page-29-0"></span>**전원**

제공된 전원 코드를 다음 순서로 연결합니다. 악기의 [STANDBY/ON] 스위치가 대기 위치로 설정되어 있는지 확인합니다.

**1. 제공된 전원 코드를 악기 후면 패널의 AC IN 단자에 연결합니다.**

**2. AC 콘센트에 전원 단자의 다른 끝을 연결합니다.**

# **경고**

**악기와 함께 제공되는 전원 코드만을 사용하십시오. 본 악기와 함께 제공된 전원 코드는 다른 전기 장치와 함께 사용하면 안 됩니다. 이 주의사항을 준수하지 않을 경우 악기가 손상 또는 과열되거나 화재가 발생할 수 있습니다.**

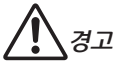

**본 악기를 설치할 때는 손이 닿기 쉬운 곳에 있는 AC 콘센트를 사용하십시오. 고장 또는 오작동이 발생할 경우 즉시 전원 스위치를 끄고 콘센트에서 플러그를 뽑으십시오.**

#### **주**

전원 코드 분리 시에는 이 절차를 역순으로 진행하십시오.

# **스피커 또는 헤드폰 연결**

본 악기에는 스피커가 내장되어 있지 않으므로 외부 장비를 이용하여 사운드를 모니터링해야 합니다. 건반 앰프, 모니터 스피커 및 다른 장치를 끈 후 아래와 같이 헤드폰 및 다른 장치를 연결해야 합니다. 연결할 때 케이블의 정격이 올바른지 확인하십시오.

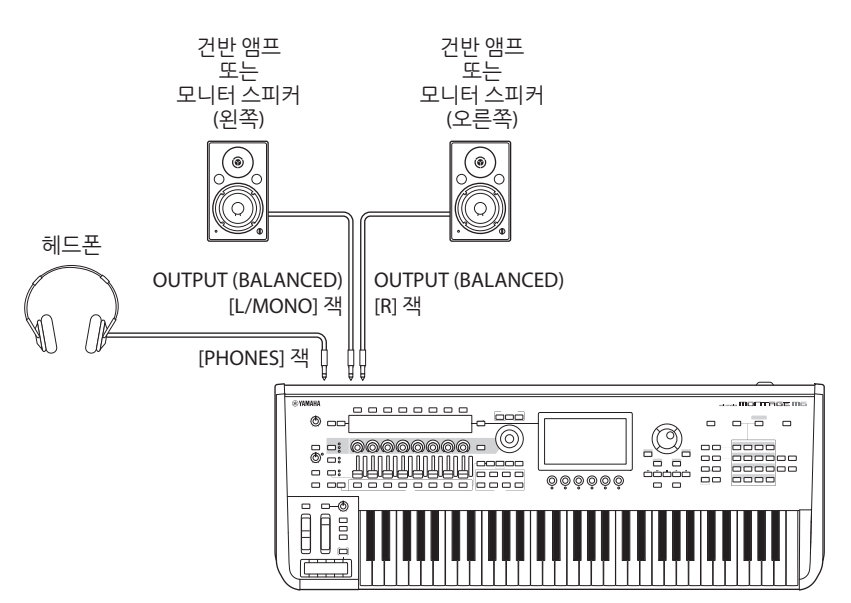

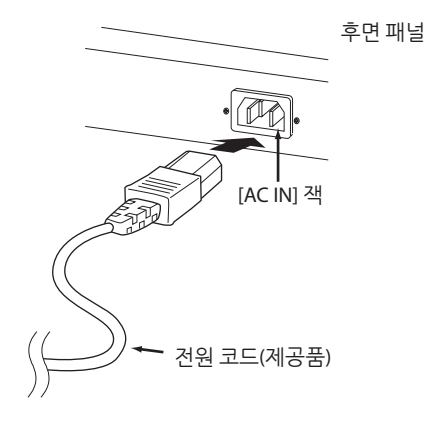

# <span id="page-30-1"></span>**악기 전원 켜기 악기 전원 끄기**

전원을 켜기 전에 본 악기와 앰프 내장형 스피커와 같은 외부 장치의 음량 설정을 최소로 조정하십시오. 앰프 내장형 스피커에 본 악기를 연결할 때는 각 장치의 전원 스위치를 다음 순서로 켭니다.

#### ■ 전원을 켤 때

먼저 본 악기(화면이 켜진 후 버튼이 켜짐)의 전원을 켠 후 연결된 앰프 내장형 스피커의 전원을 켭니다.

#### ■ 전원을 끌 때

먼저 연결된 앰프 내장형 스피커의 전원을 끈 후 본 악기의 전원을 끕니다(화면이 꺼진 후 버튼이 꺼짐).

[STANDBY/ON] 스위치는 (건반 쪽에서 볼 때) 본 악기 후면 패널의 AC IN 소켓 오른쪽에 위치해 있습니다.

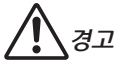

**[STANDBY/ON] 스위치가 대기 상태에 놓여 있더라도 제품에는 최소한의 전류가 흐릅니다. 본 악기를 장시간 동안 사용하지 않을 경우 혹은 천둥 번개 발생 중에는 전기 플러그를 콘센트에서 뽑으십시오.**

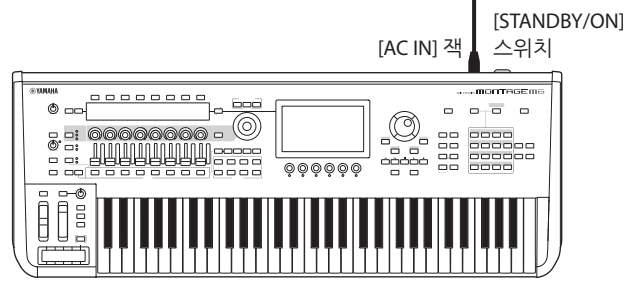

# <span id="page-30-0"></span>**오토 파워 오프 기능**

본 악기에는 오토 파워 오프 기능이 내장되어 있어 특정 시간 동안 악기가 작동하지 않을 경우 자동으로 전원이 꺼집니다. 따라서 불필요하게 전원이 소비되는 것을 방지합니다.

#### **오토 파워 오프 설정**

오토 파워 오프 기능을 작동한 후 기능 작동 시간 설정을 선택할 수 있습니다.

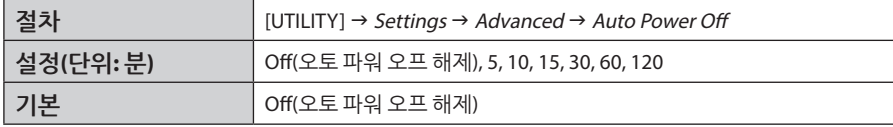

#### **오토 파워 오프 해제(간단한 방법)**

가장 낮은 건반을 누른 상태에서 전원을 켭니다. Auto power off disabled 메시지가 잠깐 나타난 후 오토 파워 오프가 해제됩니다. 이 설정은 전원이 꺼져도 유지됩니다.

#### **주의사항**

**설정을 유지하려면 전원을 끄기 전에 백업하십시오. 그렇지 않을 경우 기본값으로 복구됩니다.** 

**• 앰프, 스피커 또는 컴퓨터 등의 외부 장치와 연결된 상태에서 본 악기를 일정 시간 동안 작동하지 않을 경우 본 간편 사용설명서의 지침에 따라 올바른 순서대로 본 악기와 연결 장치의 전원을 꺼 장치 손상을 방지하십시오. 장치가 연결되어 있을 때 전원이 자동으로 꺼지는 것을 방지하려면 오토 파워 오프 기능을 해제합니다.**

• 오토 파워 오프를 *off*로 설정하면 다른 장치에 저장된 백업 데이터를 악기로 불러올 때도 이 값이 유지된니다. 오토 파워 오프를 *off* 이외의 다른 **값으로 설정하면 이 값이 불러온 데이터를 덮어쓰기합니다.**

#### **주**

- 설정 시간은 대략적인 값입니다.
- 오토 파워 오프 작동 후 전원을 켜려면 [STANDBY/ON] 스위치를 누르십시오.
- 출고 시 설정이 복구되면 설정이 기본값(off)으로 변경됩니다.

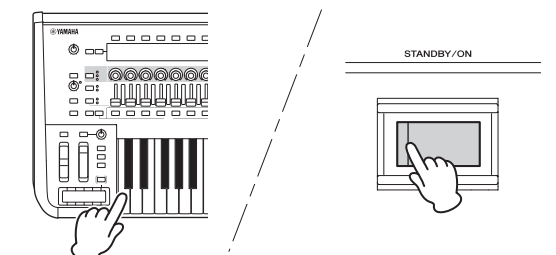

# <span id="page-31-1"></span>**마스터 음량 조절**

[MASTER VOLUME] 노브를 사용하여 본 악기의 전체 레벨을 조절합니다.

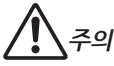

**오랜 시간 동안 헤드폰을 끼고 높은 음량으로 음악을 듣지 마십시오. 청력이 손상될 수 있습니다.**

먼저 본 악기의 마스터 음량을 조절한 후 다른 음량 컨트롤을 조절하십시오. 자세한 내용은 사용설명서를 참조하십시오.

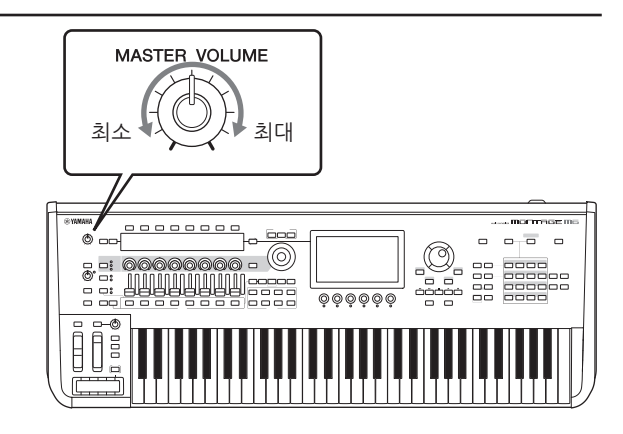

# **패널 잠금 기능**

[SHIFT] 버튼을 누른 상태에서 이 버튼을 누르면 상단 패널의 컨트롤러 작업이 잠깁니다. 패널 잠금이 ON 상태이면 내장 건반 페달, 마스터 음량, 수퍼 노브, 피치 벤드 휠, 모듈레이션 휠, 리본 컨트롤러 및 패널 잠금 컨트롤 자체 이외의 다른 작업은 해제됩니다. 터치스크린 작업도 해제됩니다.

[SHIFT] 버튼을 누른 상태에서 다시 이 버튼을 누르면 상단 패널의 컨트롤러 작업이 잠금해제됩니다.

# <span id="page-31-0"></span>**USB 플래시 드라이브 사용**

USB TO DEVICE 단자에 USB 플래시 드라이브를 연결하면 맞춤 설정 데이터를 연결된 드라이브에 저장하며 이 드라이브에서 데이터를 읽을 수도 있습니다.

#### **사용할 수 있는 USB 플래시 드라이브의 수**

최대 2개의 USB 플래시 드라이브를 사용할 수 있습니다.

#### **USB 플래시 드라이브 포맷**

본 악기를 통해서만 USB 플래시 드라이브를 포맷해야 합니다. 다른 장치에서 포맷한 USB 플래시 드라이브는 제대로 작동하지 않을 수 있습니다.

#### **주의사항**

**포맷 작업을 하면 이전에 있던 데이터를 모두 덮어쓰게 됩니다. 포맷할 USB 플래시 드라이브에 중요한 데이터가 없는지 반드시 확인하십시오. 여러 개의 USB 플래시 드라이브를 연결할 때는 특히 주의하십시오.**

**주**

USB 플래시 드라이브 포맷 방법에 관한 자세한 내용은 사용설명서를 참조하십시오

#### **데이터 보호(쓰기 방지)**

부주의로 인해 중요한 데이터가 삭제되지 않도록 USB 플래시 드라이브의 쓰기 방지 기능을 작동합니다. USB 플래시 드라이브에 데이터를 저장하는 경우 쓰기 방지 기능을 해제해야 합니다.

#### ■ 악기 전 끄기

악기 전원을 끌 때 재생, 녹음 또는 파일 관리(저장, 복사, 삭제 및 포맷 작업 등)로 악기가 USB 플래시 드라이브에 액세스하지 않는지 확인합니다. 그렇지 않으면 USB 플래시 드라이브와 데이터가 손상될 수 있습니다.

# **라이브 연주 준비**

<span id="page-32-0"></span>라이브 연주 상황에 사용할 수 있도록 MONTAGE M을 준비할 수 있는 방법은 아래 표시되어 있습니다.

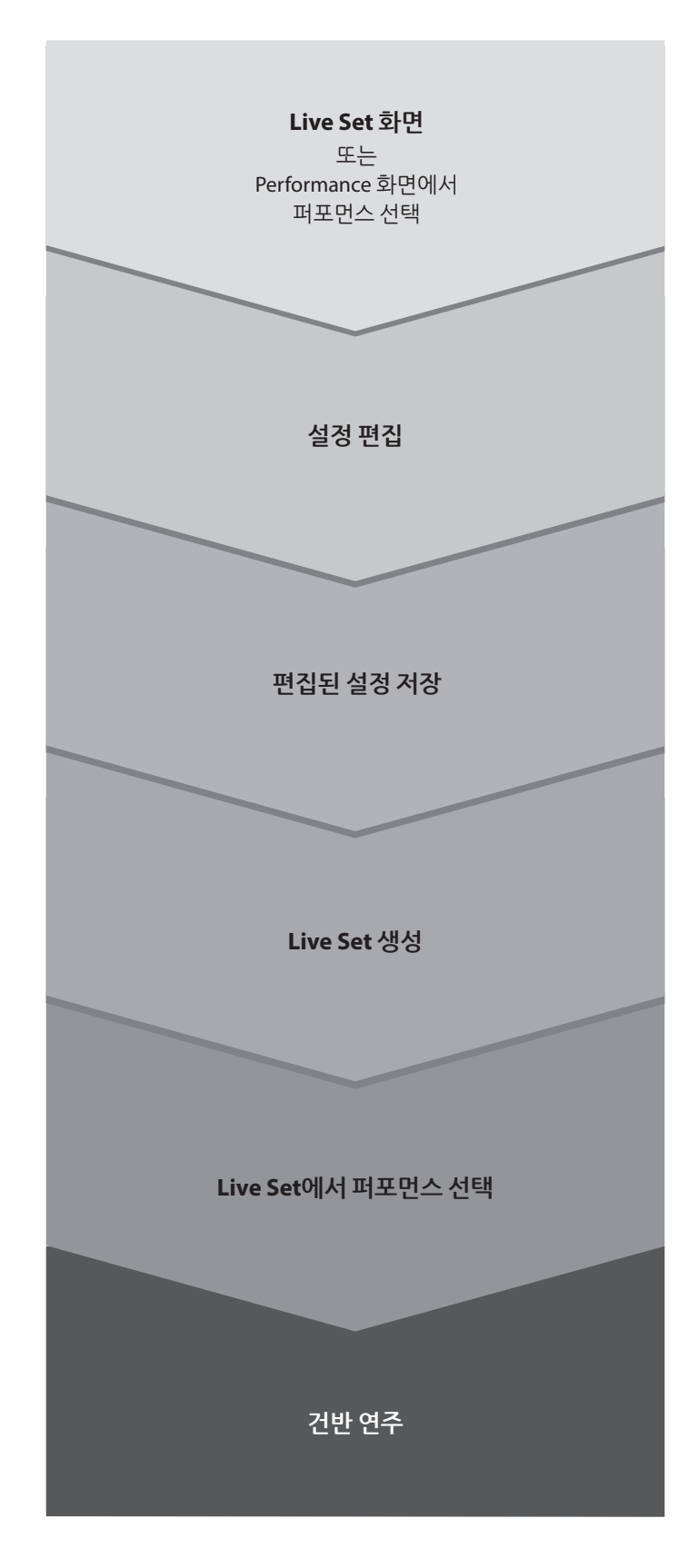

# **상태 확인 및 기본 작동법**

<span id="page-33-0"></span>상단 패널의 버튼, 슬라이더 및 화면을 살펴보면 상태를 확인할 수 있습니다. 데이터 다이얼 및 버튼을 사용하거나 터치스크린을 누르면 다른 화면 또는 변경 설정으로 전환할 수 있습니다.

# **상태 확인**

### **상단 패널에 표시되는 항목**

상단 패널의 버튼 밝기 및 색상은 설정 상태를 표시합니다.

#### **밝기**

버튼 밝기 단계는 3가지입니다.

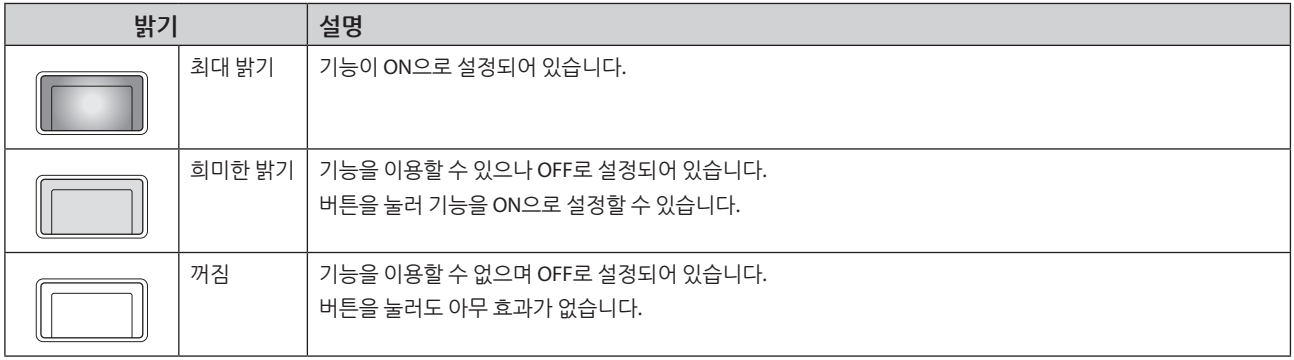

#### **색상**

슬라이더 슬릿 및 버튼 색상은 제어 설정 대상을 표시합니다.

#### **슬라이더 슬릿**

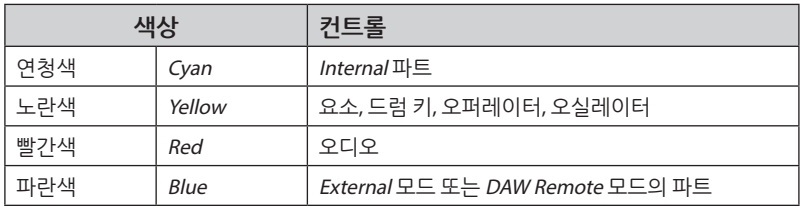

**버튼**

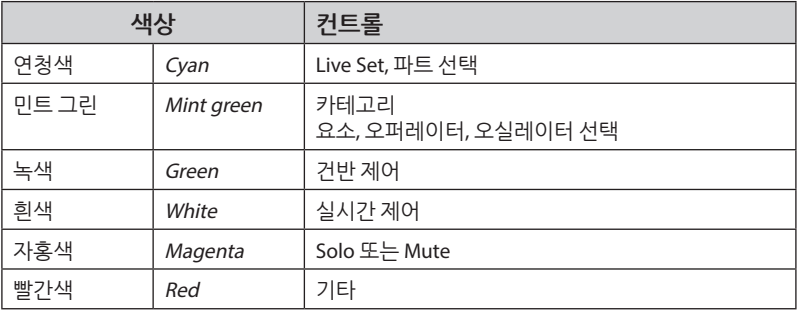

#### **MONTAGE M 간편 사용설명서 35**

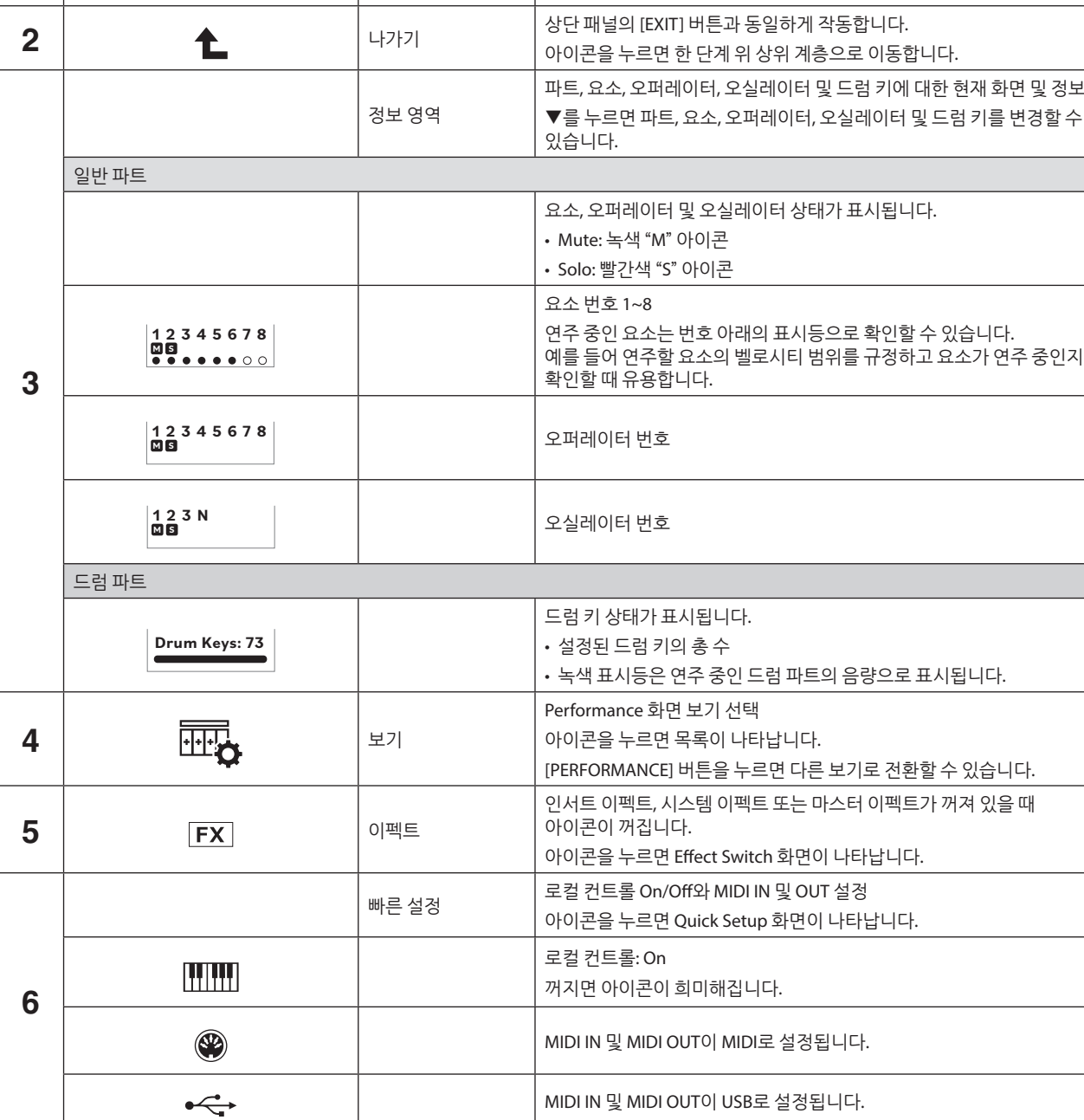

**탐색 모음**

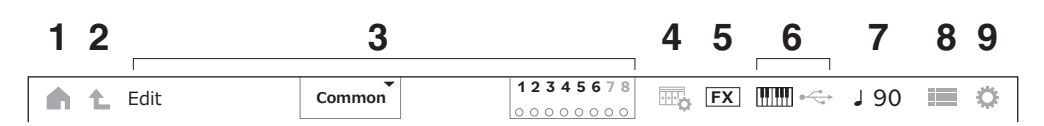

아이콘을 누르면 Performance 화면(Home 화면)이 나타납니다.

**1** <sup>홈</sup> 상단 패널의 [PERFORMANCE] 버튼과 동일하게 작동합니다.

**표시등 설명**

다음은 메인 화면에 항상 표시되는 탐색 모음을 설명한 것입니다.

<span id="page-35-0"></span>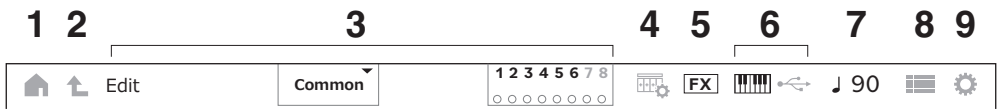

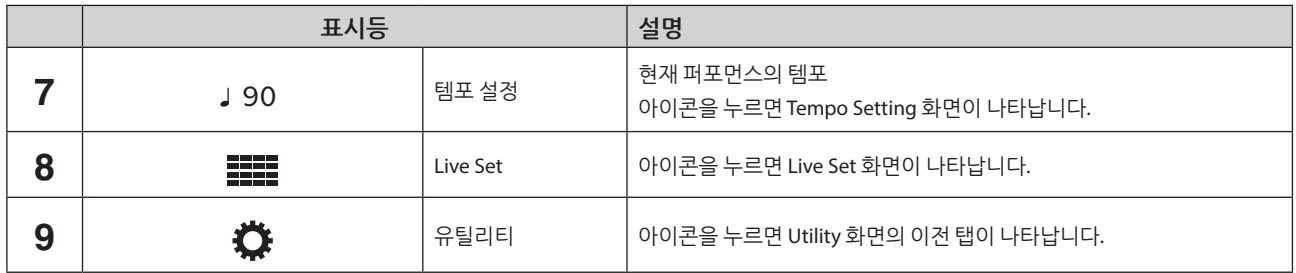

#### **탐색 버튼**

본 악기의 신호 흐름 "맵"이 화면에 표시됩니다. 편집하려는 맵의 항목을 누르면 해당 설정 화면을 불러올 수 있습니다.

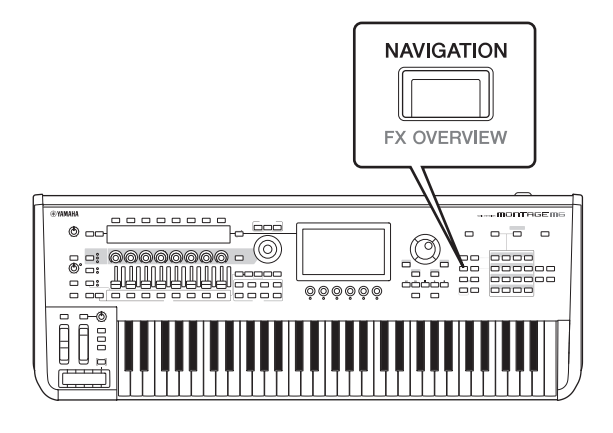

#### **퍼포먼스 및 파트**

퍼포먼스 및 파트는 플래그 및 속성과 함께 표시됩니다.

플래그는 퍼포먼스 또는 파트의 사운드 엔진 형식을 표시하는 라벨입니다.

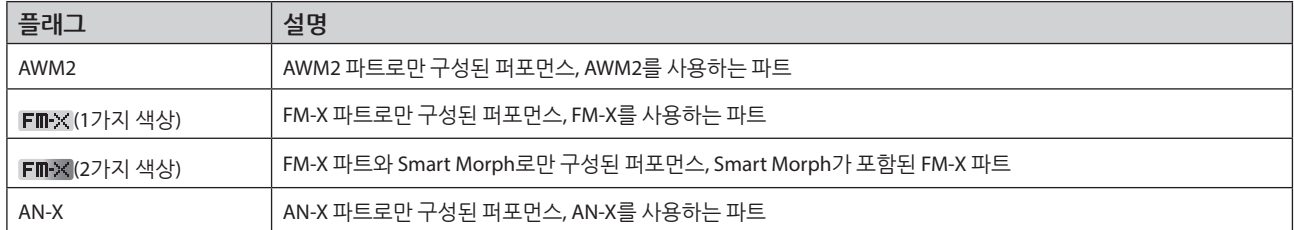

\* 다중 사운드 엔진 형식이 조합된 퍼포먼스는 "+" 기호를 사용하여 표시됩니다.

<span id="page-36-0"></span>속성은 퍼포먼스 또는 파트 형식을 식별할 때 사용되는 라벨입니다. 속성을 통해 검색 결과를 필터링하여 요구에 적합한 퍼포먼스 또는 파트만 확인할 수 있습니다.

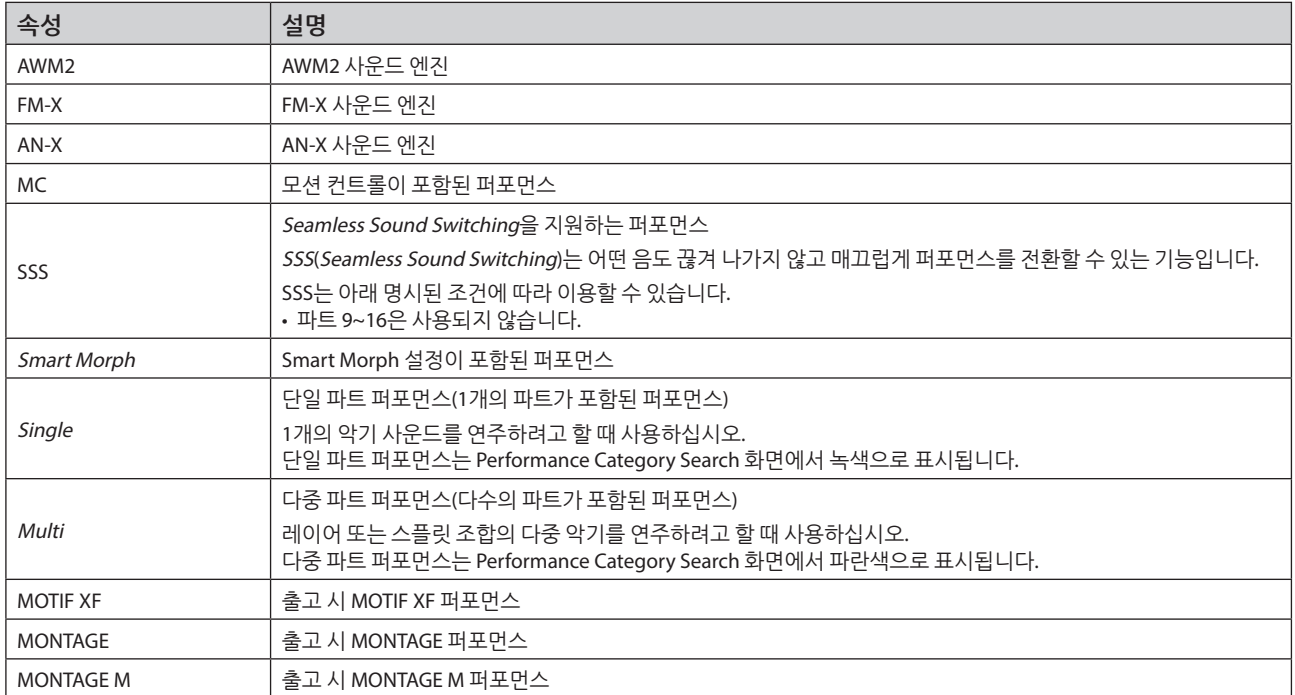

# <span id="page-37-0"></span>**설정 화면 열기**

터치스크린 왼쪽의 첫 번째 열에서 탭을 선택한 후 두 번째 열에서 탭을 선택하면 파라미터 편집 보기가 나타납니다. 파라미터 편집 보기에서 파라미터 값을 변경하거나 설정을 On 또는 Off로 전환할 수 있습니다.

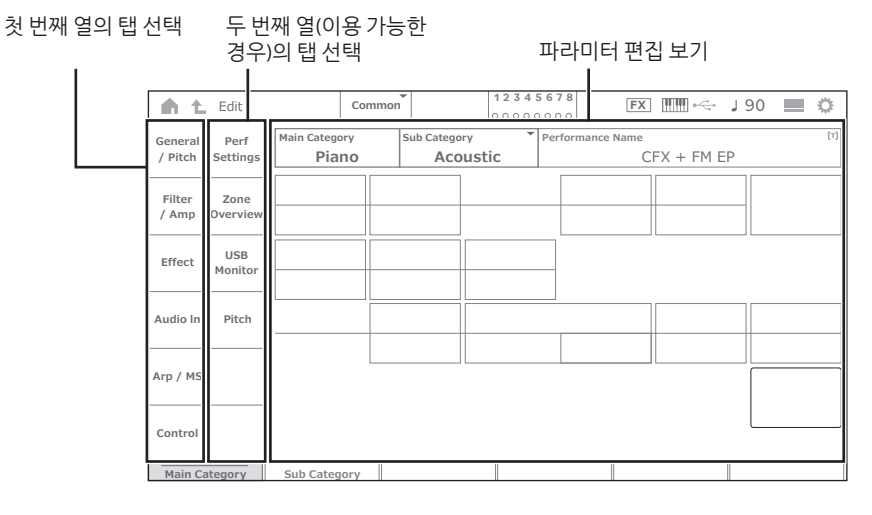

다음 중 하나를 실시하여 편집 보기를 닫습니다.

• [EXIT] 버튼을 누릅니다.

- [ENTER] 버튼을 누릅니다.
- 홈 아이콘을 누릅니다.
- 돌아가기 아이콘을 누릅니다.

터치스크린 작업은 왼쪽에서 오른쪽으로 실시됩니다.

작업 단축 형태의 경우 상단 패널의 버튼(또는 터치스크린 탐색 모음의 아이콘) → 첫 번째 열의 탭 → 두 번째 열의 탭 → 파라미터 편집 보기로 나타납니다.

예시

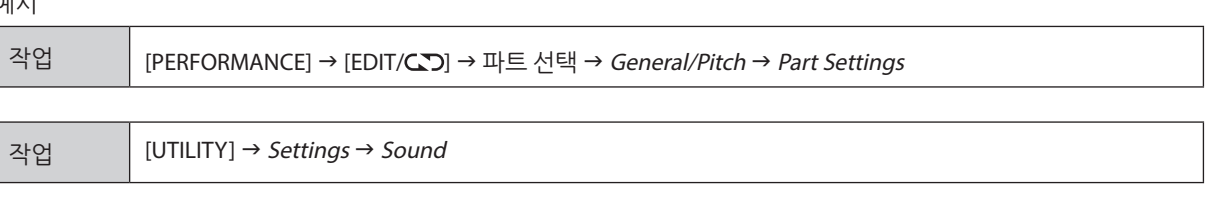

상단 패널의 버튼을 사용하거나 터치스크린을 눌러 관련 화면을 불러올 수 있습니다.

**버튼 사용**

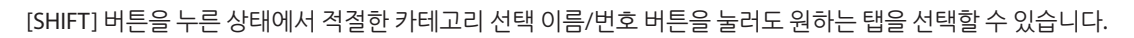

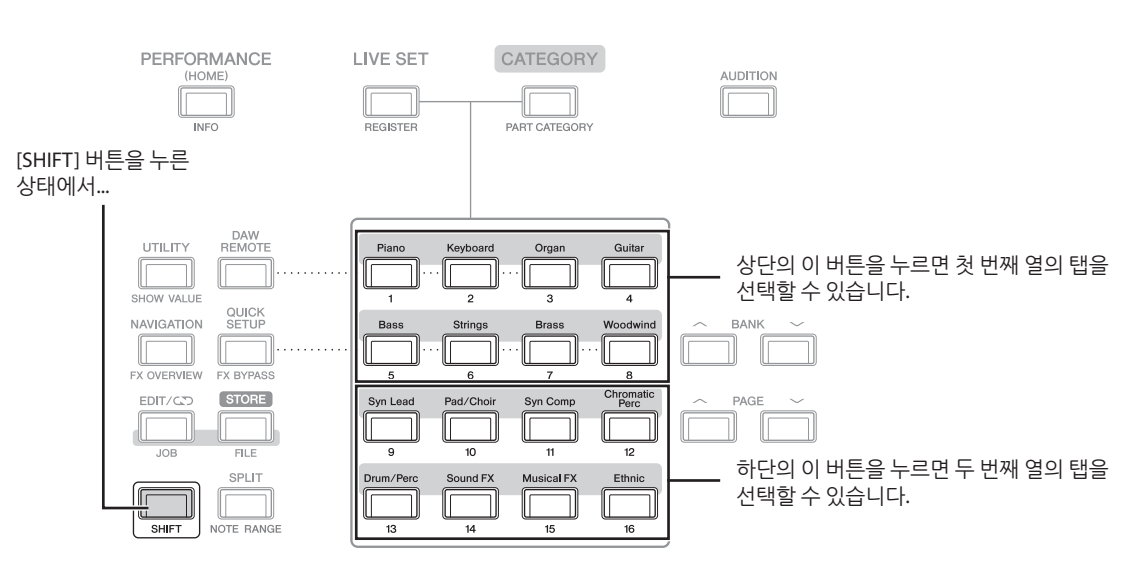

<span id="page-38-0"></span>터치스크린에 표시된 적절한 탭을 누릅니다.

# **커서 이동 및 파라미터 값 변경**

다이얼 링의 네 커서 버튼을 사용하여 터치스크린에서 네 방향으로 커서를 움직입니다. 터치스크린에 표시된 항목을 누르면 커서를 움직일 수 있습니다.

데이터 다이얼, [INC/YES] 버튼 및 [DEC/NO] 버튼을 사용하여 커서 위치의 파라미터 값을 변경합니다.

값 범위가 넓은 파라미터의 경우 [SHIFT] 버튼을 누른 상태에서 [INC/YES] 버튼을 눌러 값을 10씩 증가시킬 수 있습니다. 10씩 감소시키려면 [SHIFT] 버튼을 누른 상태에서 [DEC/NO] 버튼을 누릅니다.

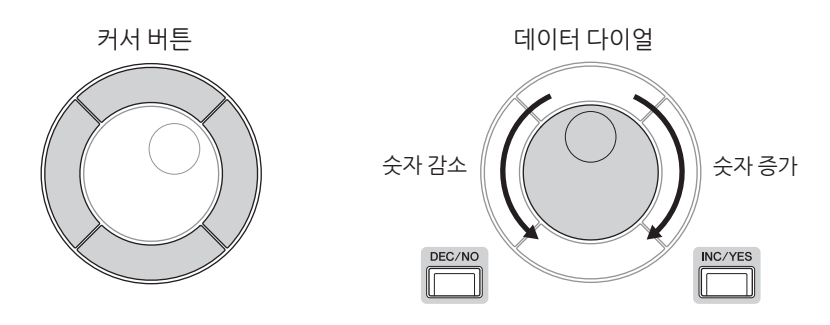

위/아래 화살표를 사용하여 다른 파라미터 열로 커서 위치를 움직이면 화면 노브로 다른 파라미터 세트를 제어할 수 있습니다.

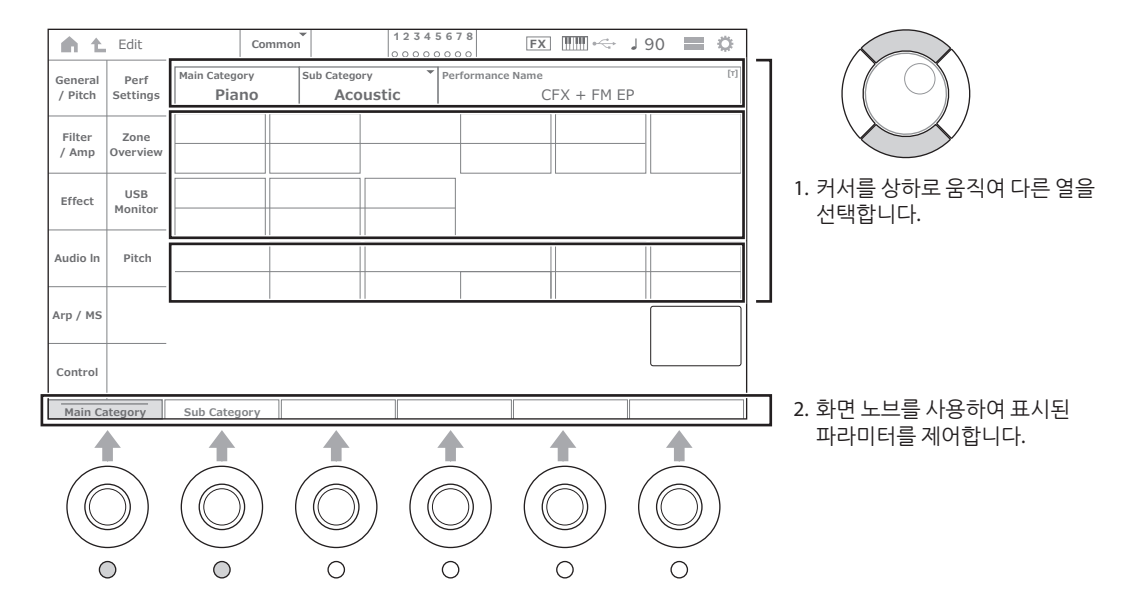

# <span id="page-39-0"></span>**특정 작업에 표시된 아이콘**

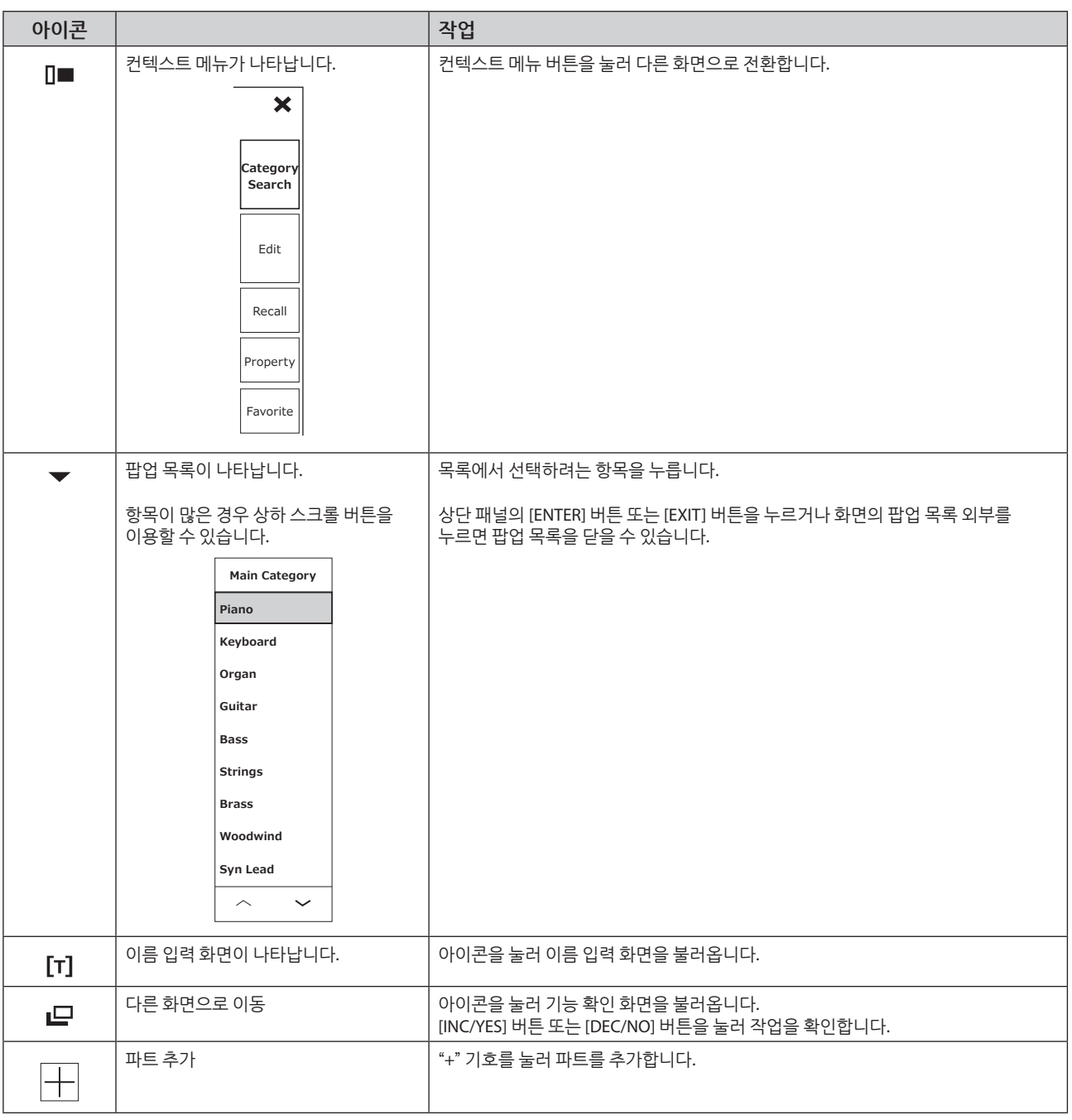

# <span id="page-40-0"></span>**문자 및 숫자 입력**

# **문자 입력**

문자를 입력하려면 화면에 표시된 키보드를 사용하십시오.

화면의 항목을 누르거나 항목으로 커서를 움직여 [ENTER] 버튼을 눌러 이름을 입력해야 하는 항목을 선택할 때 키보드 화면이 나타납니다.

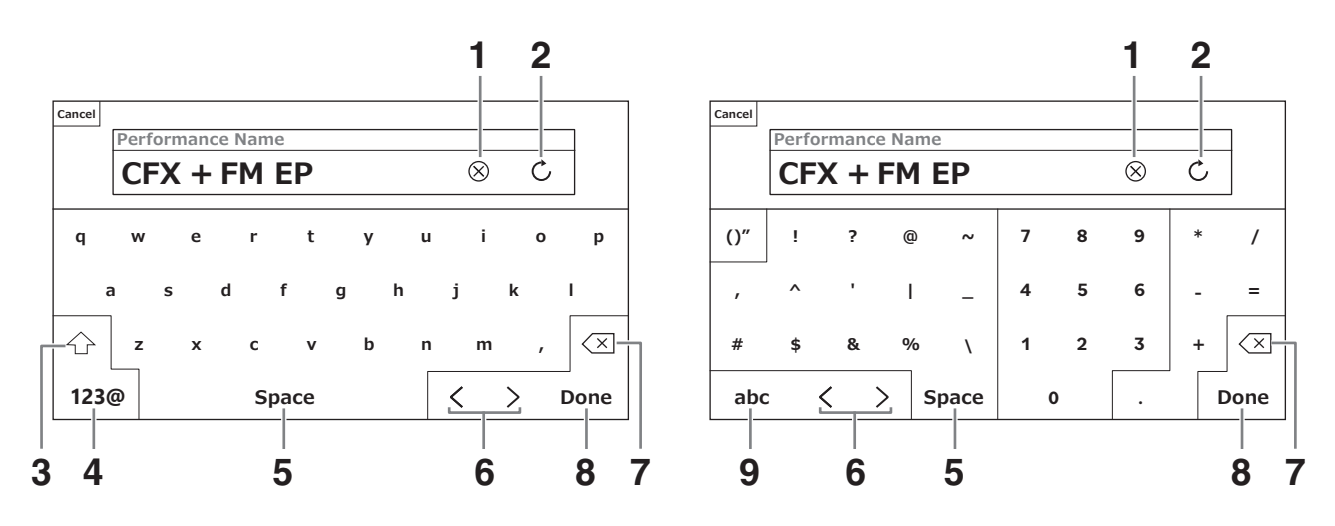

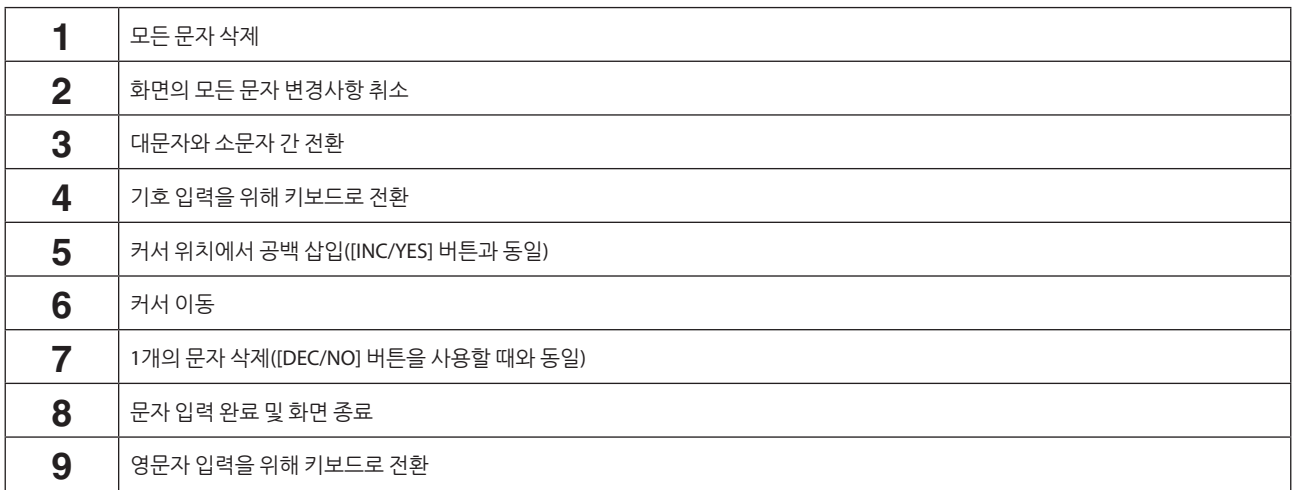

### **숫자 입력**

숫자 입력을 위해 화면에 표시된 내장 키보드 또는 숫자 패드의 키를 사용할 수 있습니다. 한 가지 숫자 입력 방법은 내장 키보드의 키를 누르는 것으로, 이는 예를 들어 음 번호나 벨로시티 값을 입력할 때 유용합니다. 화면의 숫자 패드를 이용하는 방법도 있으며, 이는 예를 들어 숫자를 입력해야 하는 값을 지정할 때 유용합니다.

화면의 해당 항목을 누르거나 커서를 움직여 [ENTER] 버튼을 누르면 다음 탭이 나타납니다.

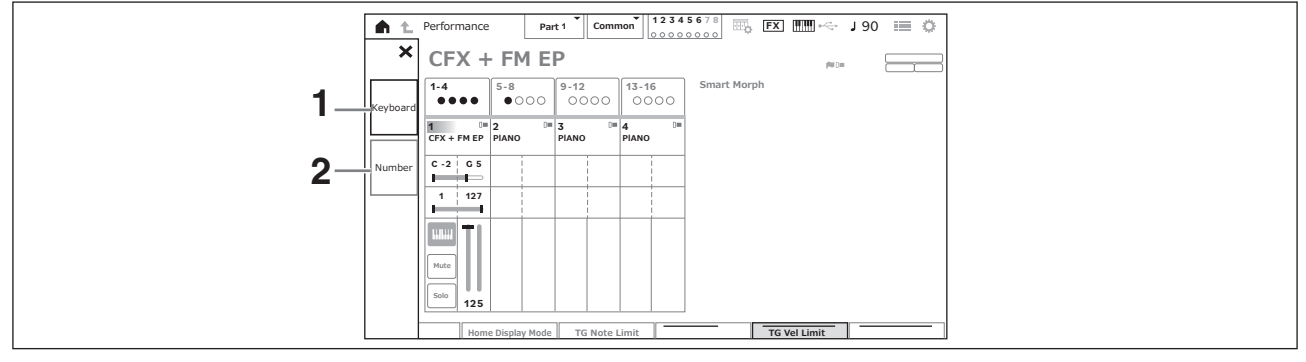

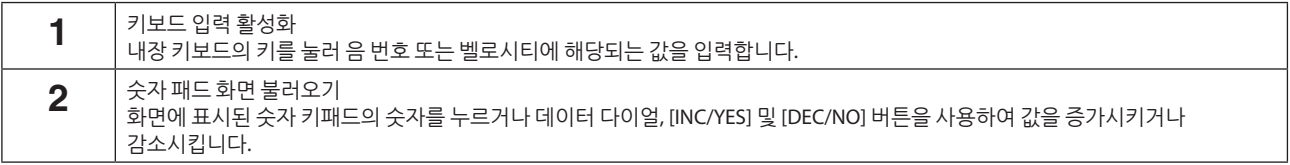

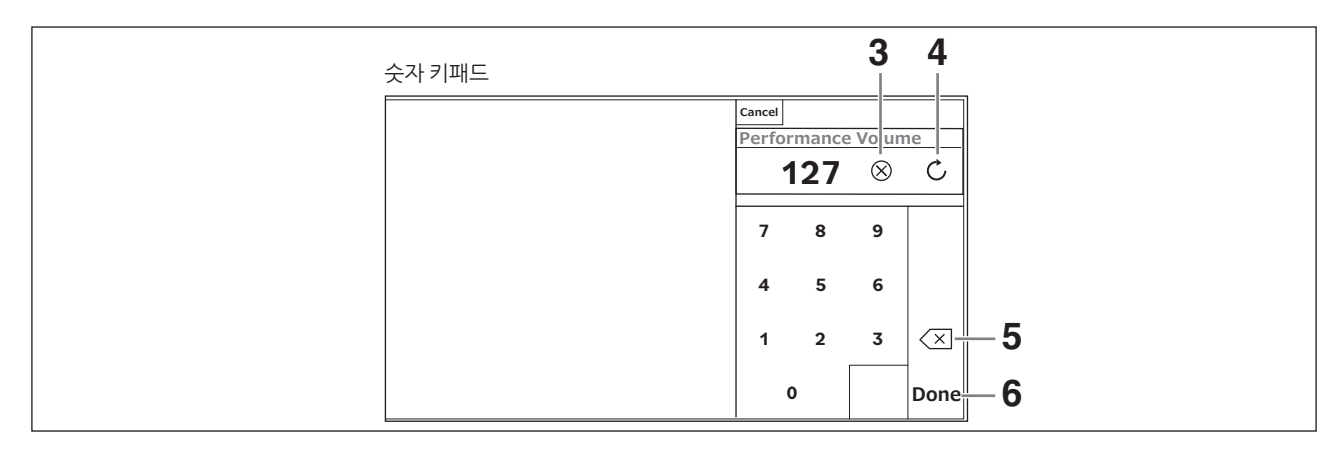

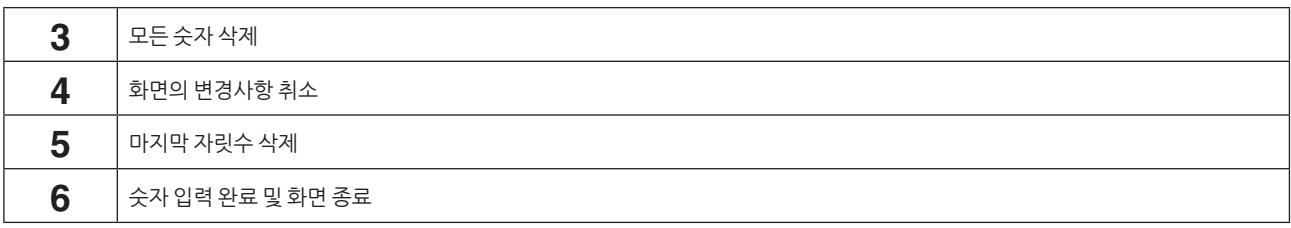

#### **서브 화면 사용**

서브 화면에 표시된 설정을 변경하려면 [QUICK EDIT] 버튼, 노브 1~8, 탭 선택 버튼, 탭 PAGE 버튼 및 [ASSIGN] 버튼을 사용합니다.

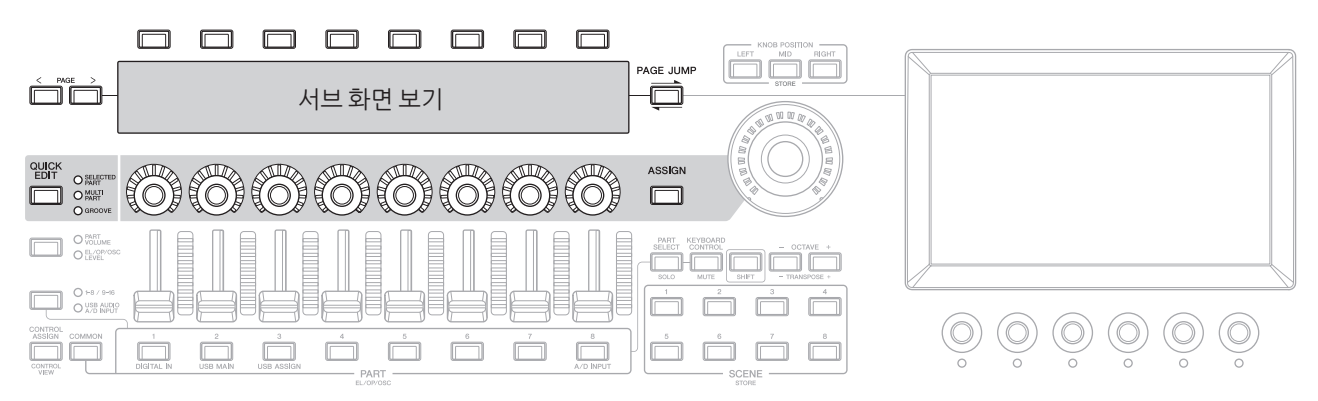

#### **페이지 건너뛰기 기능 사용**

서브 화면에 표시된 파라미터의 고급 설정을 변경하려면 [PAGE JUMP] 버튼을 사용하여 메인 화면의 설정 화면으로 이동한 후 파라미터 값을 편집합니다. 그런 다음, 편집한 파라미터 값이 서브 화면에 표시되도록 [SHIFT] 버튼을 누른 상태에서 [PAGE JUMP] 버튼을 누릅니다.

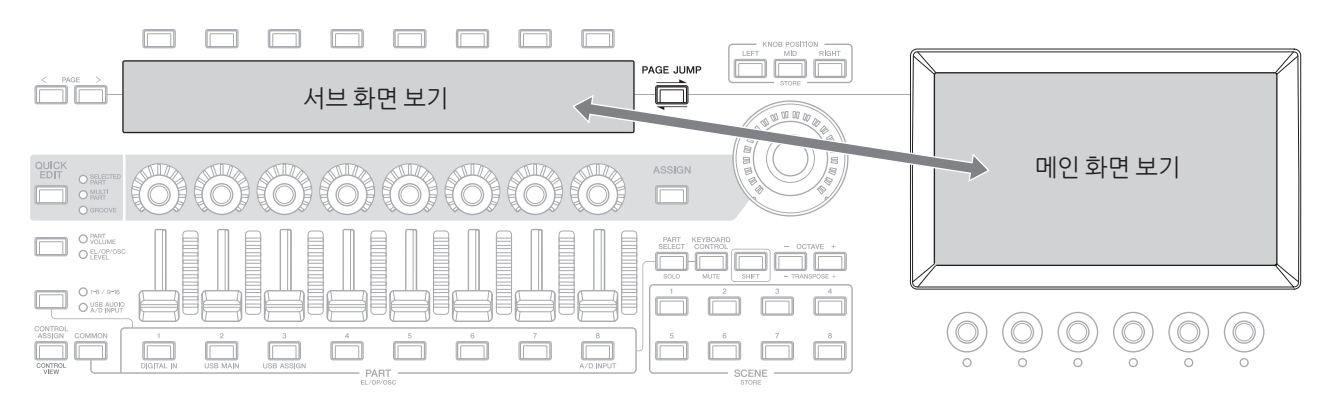

# **건반 연주**

<span id="page-43-0"></span>먼저 Live Set 화면에서 프리세트 퍼포먼스를 선택한 후 건반을 연주해 봅니다.

### **Live Set 화면에서 퍼포먼스 선택**

#### **1. [LIVE SET] 버튼을 누릅니다.**

Live Set 화면 화면이 나타납니다.

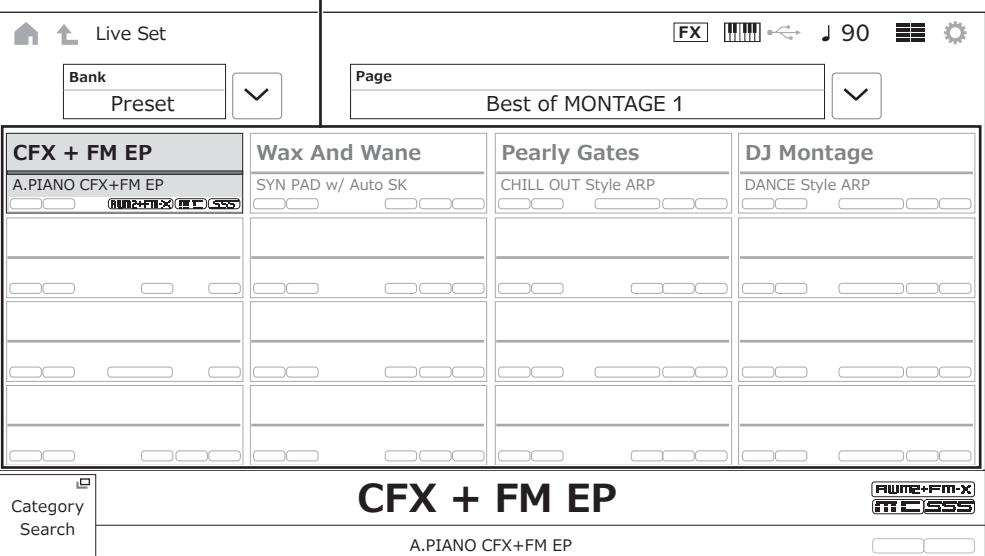

#### 퍼포먼스(한 페이지에 표시된 16개의 퍼포먼스 세트)

**2. 필요한 경우 [BANK] 버튼 및 [PAGE] 버튼을 눌러 다른 화면을 선택합니다. 사용하려는 퍼포먼스를 찾은 후 화면에서 해당 퍼포먼스 이름을 눌러 선택합니다.**

### **3. 건반을 연주합니다.**

Performance 화면을 사용해도 프리세트 퍼포먼스를 선택하여 퍼포먼스 설정을 편집할 수 있습니다. 자세한 내용은 사용설명서를 참조하십시오.

# **문제 해결**

<span id="page-44-0"></span>사운드가 전혀 들리지 않습니까? 잘못된 사운드가 들립니까? 이러한 문제 또는 기타 문제가 발생할 때 제품 결함이라고 가정하기 전에 반드시 사용설명서의 문제 해결 부분을 확인하십시오. USB 플래시 드라이브에 데이터를 백업한 후 Initialize All Data 작업(아래)을 실시하면 수많은 문제를 해결할 수 있습니다. 그래도 문제가 해결되지 않으면 Yamaha 구입처에 문의하십시오.

# **출고 시 기본 설정으로 복구(Initialize All Data)**

#### **주의사항**

**Initialize All Data 기능을 실시하면 저장했던 사용자 메모리의 모든 퍼포먼스 및 곡과 전체 건반 설정에 대한 유틸리티 설정이 기본값으로 덮어쓰기됩니다. 중요한 데이터를 덮어쓰지 않도록 주의하십시오. 따라서, USB 플래시 드라이브에 중요한 설정 백업을 정기적으로 저장해야 합니다 (사용설명서 참조).**

#### **1. [UTILITY] Settings System을 통해 Settings 화면을 엽니다.**

그러면 전체 악기에 대한 Settings 화면이 나타납니다.

#### **2. Initialize All Data를 누릅니다.**

확인 화면이 나타납니다. 작업을 취소하려면 화면의 Cancel No 버튼 누르거나 상단 패널의 [DEC/NO] 버튼을 누릅니다.

#### **3. 화면의 Yes 버튼을 누르거나 상단 패널의 [INC/YES] 버튼을 누릅니다.**

Initialize All Data 작업이 실시됩니다.

# **사양**

<span id="page-45-0"></span>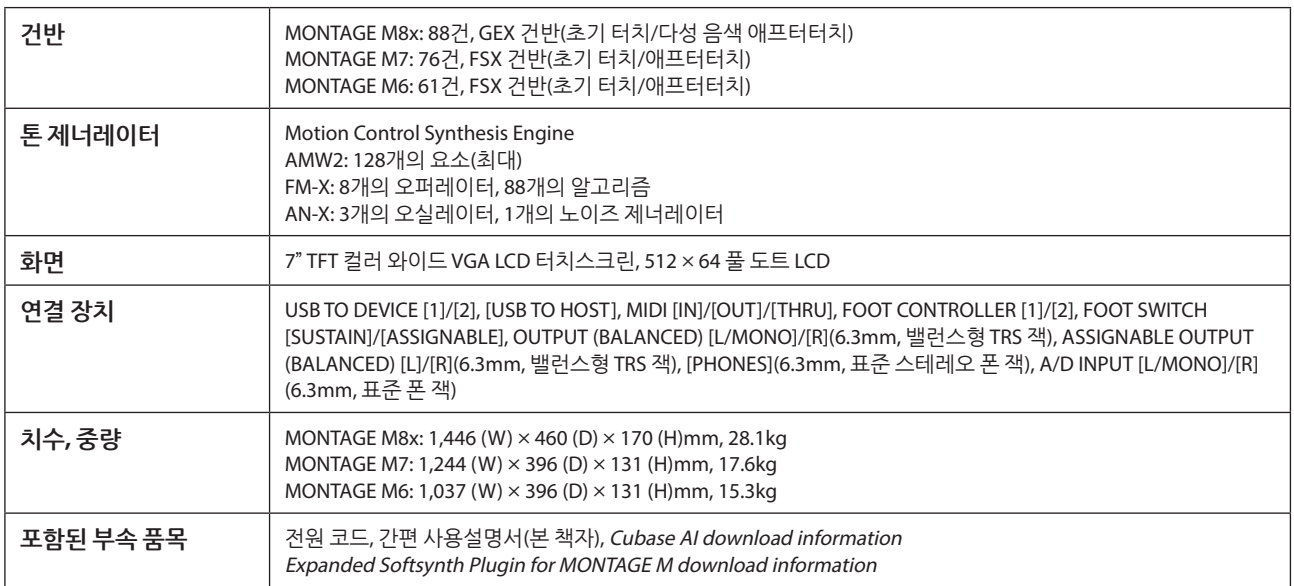

전체 사양 목록은 다음 페이지를 참조하십시오. [www.yamaha.com/2/montagem](http://www.yamaha.com/2/montagem)

\* 본 사용설명서의 내용은 발행일 현재 최신 사양을 기준으로 하고 있습니다. 제품 사양, 장비 또는 별도로 판매되는 선택 품목은 지역에 따라 변경될 수 있으므로, 해당 지역의 Yamaha 구입처에 문의하시기 바랍니다.

# 색인

<span id="page-46-0"></span>악기 사용 방법에 대한 편리한 용어 색인은 사용설명서(HTML)를 검색하십시오. https://manual.yamaha.com/mi/synth/montage\_m/index\_q.html

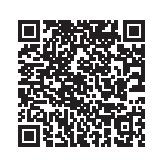

### $\mathbf{A}$

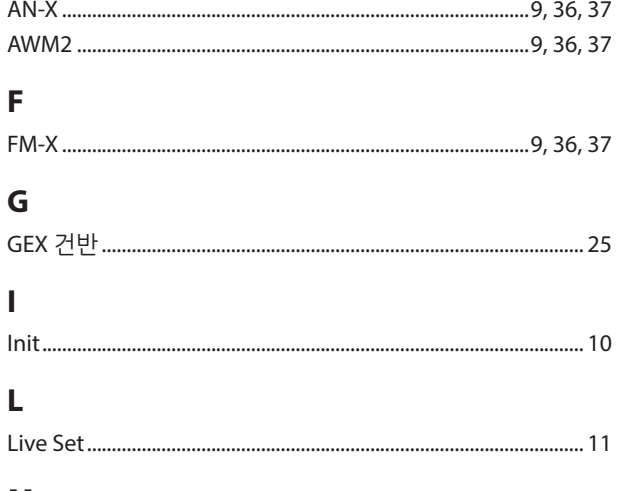

#### M

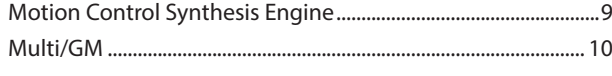

# $\overline{\mathbf{S}}$

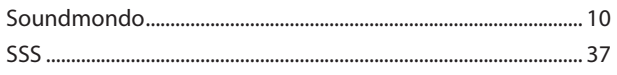

#### $\blacksquare$

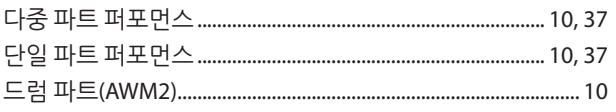

#### $\overline{a}$

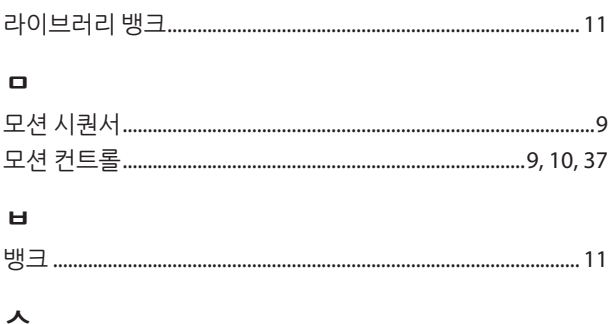

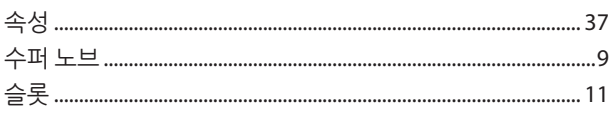

#### $\circ$

#### ぇ

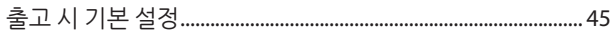

#### $\mathbf{H}$

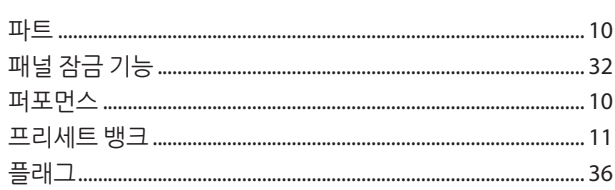

#### $\bar{\sigma}$

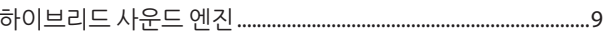

#### **소스 코드 배포에 관한 주의사항**

최종 출고 후 3년까지는 GNU 일반 공용 라이센스 또는 GNU 약소 일반 공용 라이센스에 따라 라이센스가 부여된 제품의 모든 부분에 대해 소스 코드를 서면으로 Yamaha에 다음 주소로 요청할 수 있습니다.

Digital Musical Instruments Strategy Planning Group, Digital Musical Instruments Development Department Musical Instruments Business Unit, YAMAHA Corporation 10-1 Nakazawa-cho, Chuo-ku, Hamamatsu, 430-8650, JAPAN

소스 코드는 무료로 제공됩니다. 단, 소스 코드를 사용자에게 전달하는 비용에 대해서는 Yamaha에 비용 환급을 요구할 수 있습니다.

- Yamaha(또는 Yamaha의 허가를 받은 당사자) 외에 제3자가 본 제품용 소프트웨어를 변경(추가/삭제)하여 발생하는 손해에 대해서는 일체 책임을 지지 않습니다.
- Yamaha가 퍼블릭 도메인에 공개한 소스 코드를 재사용할 경우 보증을 받을 수 없으며 Yamaha는 소스 코드에 대해 일체 책임을 지지 않습니다.
- 소스 코드는 아래 주소에서 다운로드할 수 있습니다. <https://download.yamaha.com/sourcecodes/synth/>

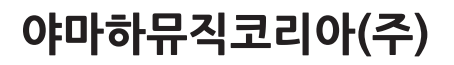

#### 야마하 서비스 센터

용산 (02) 790-0617 청주 (043) 268-6631 대구 (053) 653-0662 두일 (02) 702-0664~5 대전 (042) 221-6681 포항 (054) 282-8523

인천 (032) 434-0661 홍성 (041) 634-7827 부산 (051) 554-6610

**EXAMAHA** 

안산 (031) 411-6689 전주 (063) 282-0661 강릉 (033) 655-0663

28 24718센터 080-004-0022

용인 (031) 263-6650 광주 (062) 225-0661 제주 (064) 724-0660

# YAMAHA MUSIC KOREA LTD.

kr.yamaha.com

© 2022 Yamaha Corporation Published 02/2024 PLMA-B0

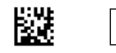

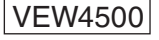